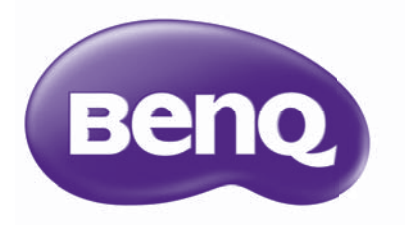

# GP20 Ultra Lite LED 投影機 使用手冊

# 目錄

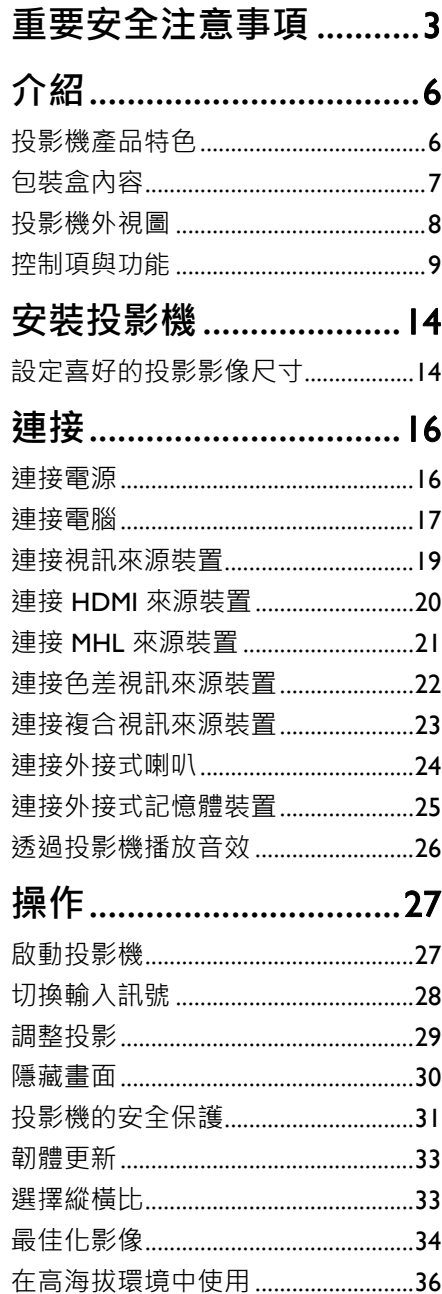

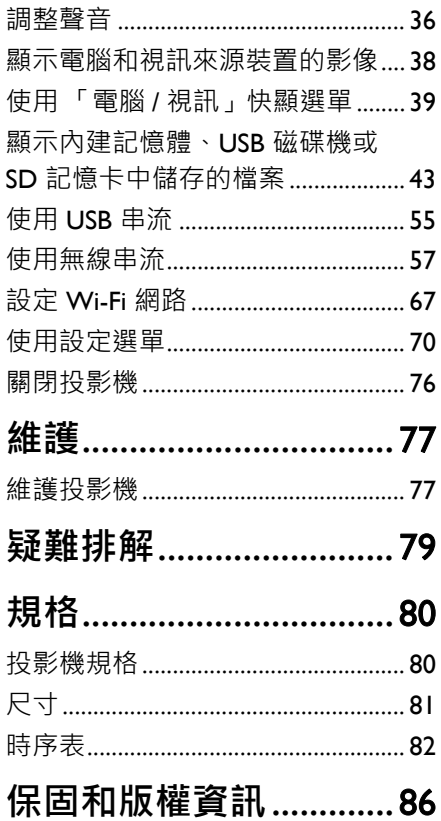

# <span id="page-2-0"></span>**重要安全注意事項**

本投影機經設計完成及測試通過,符合資訊科技設備的最新安全標準。然而,為確 保您能安全地使用本產品,請務必確實遵守所有手冊中及標示於產品上的安全注意 事項。

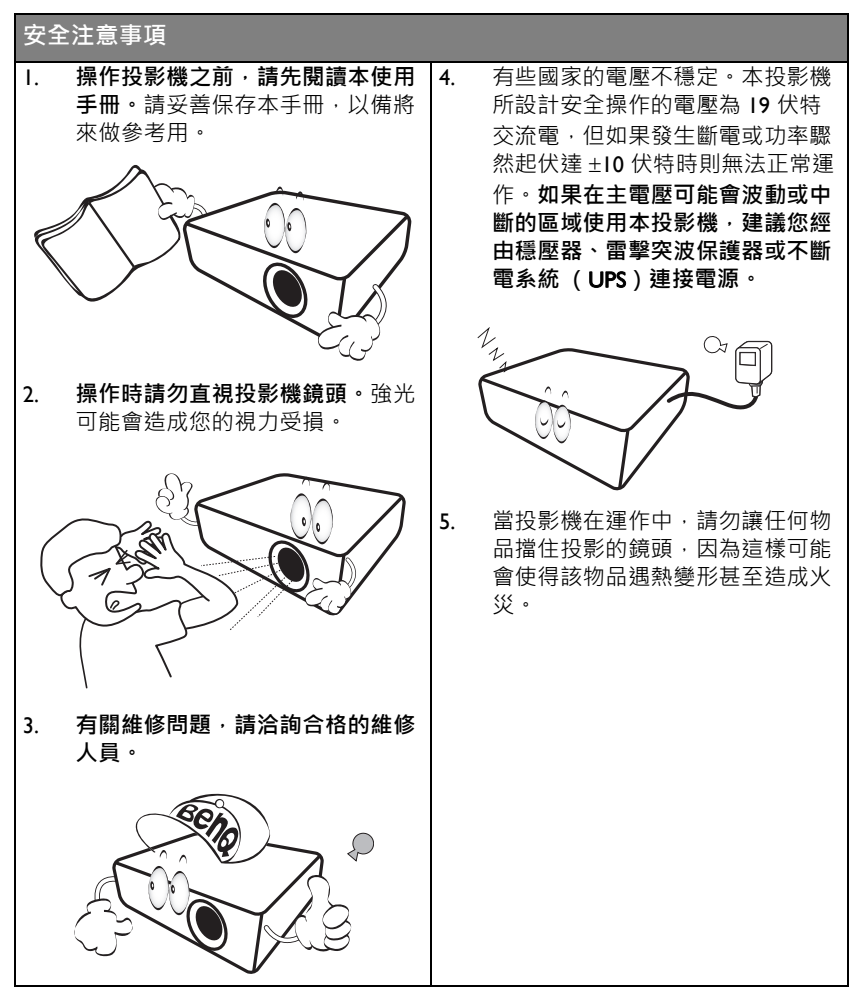

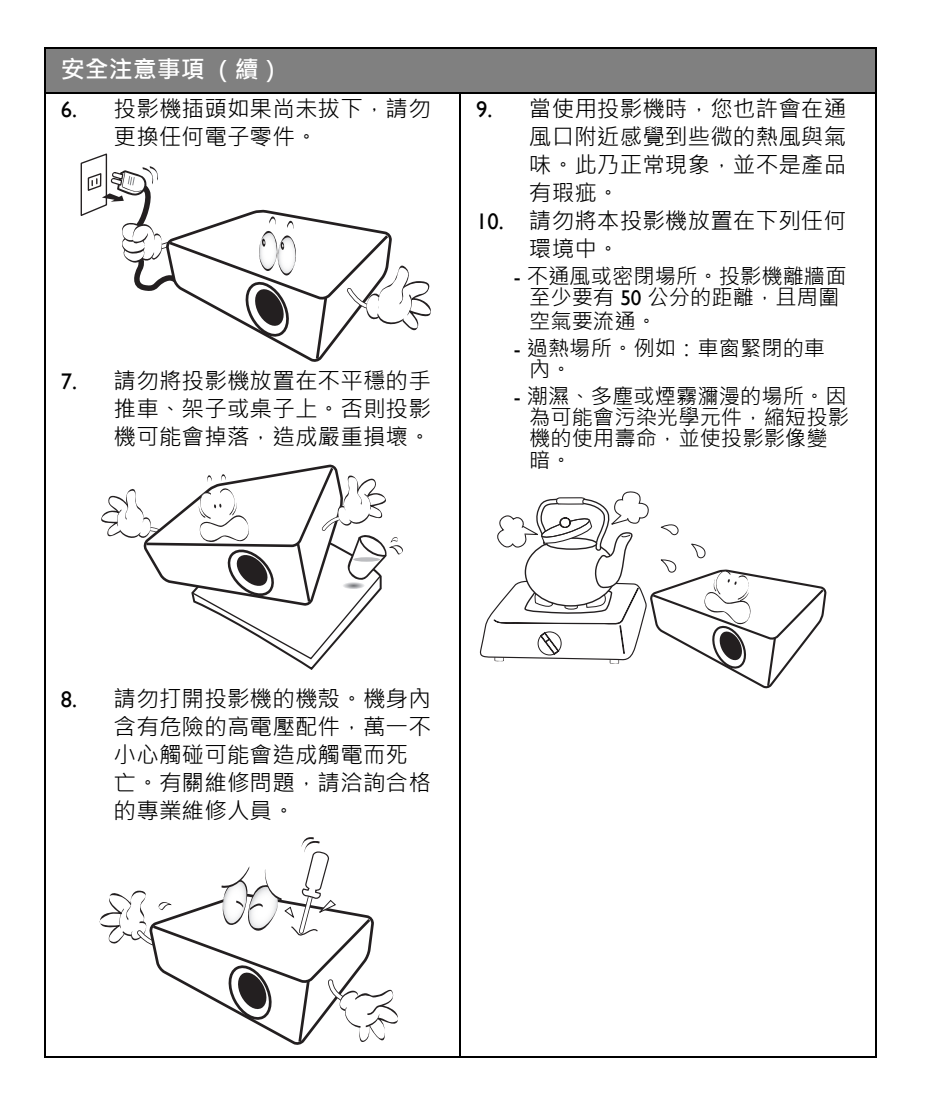

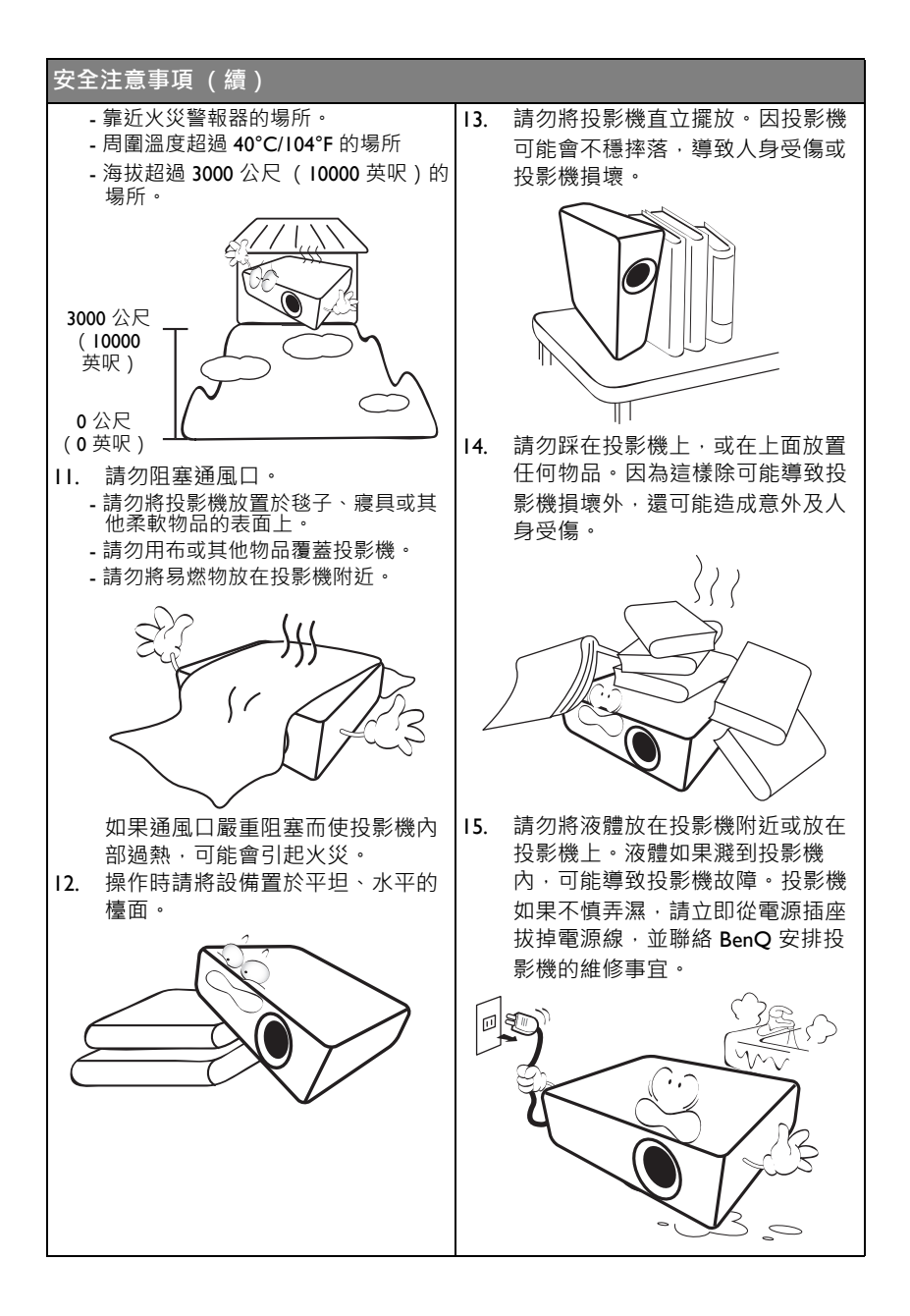

# <span id="page-5-0"></span>**介紹**

### <span id="page-5-1"></span>**投影機產品特色**

本投影機整合高效能的光學引擎投影技術和人性化的設計,為使用者提供高可靠性 與方便使用的功能。

本投影機具備以下產品特色:

- **進階** LED **光源** 配備長效 LED, 提供較傳統燈泡更長的使用壽命。
- DLP **光學引擎技術** WXGA 解析度呈現鮮明影像。
- **無線顯示** 支援電腦 (Windows 和 MAC)及行動裝置 (iOS、Android)的無線投影。
- SRS WOW HD™ 技術 以更深沈的低音與清澈細膩的高音表現顯著提昇音訊播放品質。
- **豐富多樣的實用功能** 支援 iPhone/iPad 播放器、多媒體播放器、文件檢視器、內建記憶體、SD 記憶 卡、USB 隨身碟和 USB 顯示

#### • **輕鬆攜帶**

投影機外型輕巧,適合出差旅行或休閒使用。無論身在何處皆可輕鬆檢視文件、 影片和照片。

- **多個輸入連接埠** 配備多個輸入連接埠(包括 PC、AV、HDMI/MHL、USB 和 SD 記憶卡),提供靈 活彈性的周邊裝置連接功能。
- **音訊輸入與輸出** 配備 2 個 3W 喇叭 (含 RCA 與 Mini-jack 輸出連接埠, 以及電話插孔輸出連接 埠)。
- **方便的選單選項** 簡單易用的選單適用於所有輸入類型,協助您輕鬆使用投影機。
- **投影影像的亮度將視周圍環境光線條件、所選輸入訊號的對比度和亮度的設定值不同而有所差 異,且與投影距離成比例。**
	- **燈泡亮度會隨使用時間而逐漸減弱,也會因不同製造商規格而有所不同。此乃正常現象,請放心 使用。**

<span id="page-6-0"></span>**包裝盒內容**

請小心打開產品包裝盒,並且詳細檢查下列所有產品配件是否齊全。若有任何產品 配件遺失,請儘速與購買本產品的經銷商聯絡。

### **標準配件**

**所提供的配件適用於購買所在地區,且可能會與手冊上的圖片有所不同。**

\* **保證書僅於某些地區提供。詳情請詢問您的經銷商。**

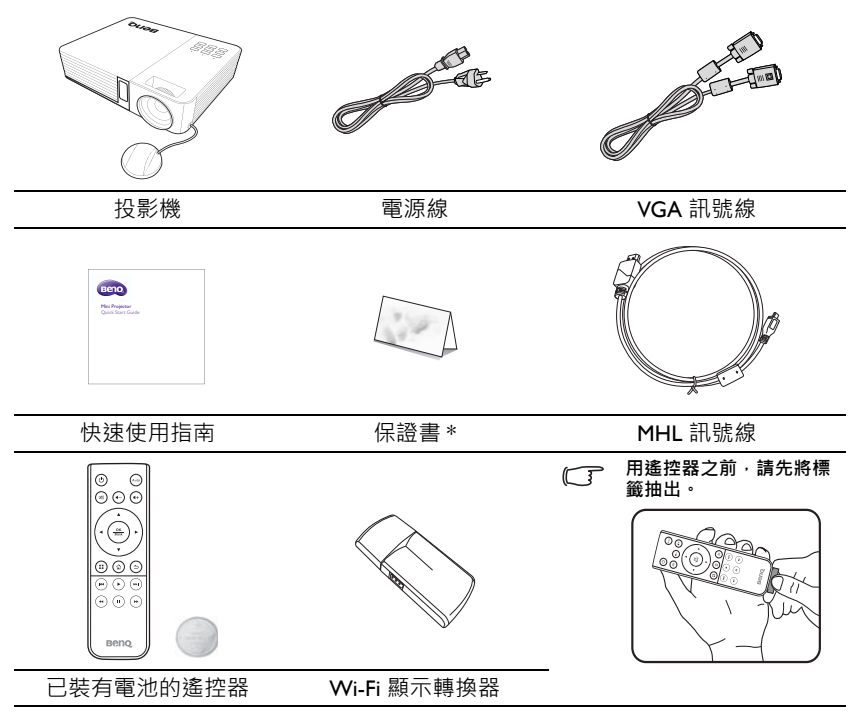

**使用手冊和無線顯示轉換器手冊隨附於投影機的內建記憶體中。您可以透過投影機直接在 「主畫面** / **內建記憶體** / **文件」中查閱使用手冊,或是透過** USB **纜線連接電腦** / **筆電與投影機裝置後,選擇 「主 畫面** /USB **串流** /USB **檔案傳遞」以查閱使用手冊。與此同時,會將投影機視為外部儲存裝置,您可透 過電腦** / **筆記型電腦存取使用手冊和無線顯示轉換器手冊。**

# <span id="page-7-0"></span>**投影機外視圖**

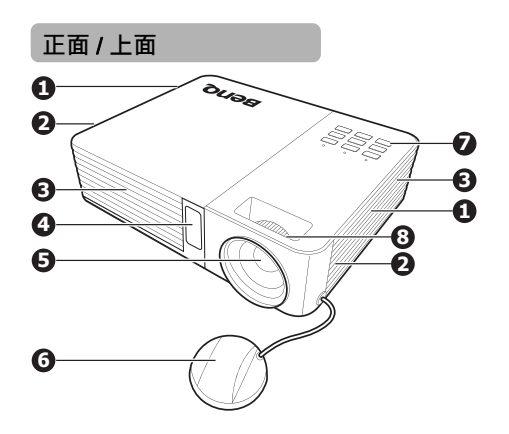

**10 11 9 12 13 14 15 16 17 18 19 20 19 後側** / **底部**

- 1. 通風口 (冷空氣入口)
- 2. 內建喇叭
- 3. 通風口 (熱空氣散熱口)
- 4. 前方紅外線遙控感應器
- 5. 投影鏡頭
- 6. 鏡頭護蓋
- 7. 外部控制面板 (如需詳細資訊,請參閱第9頁

[的 「投影機」](#page-8-1)。)

- 8. 對焦圈
- 9. AC 電源插孔
- 10. Type A USB 插孔
- 11. SD 記憶卡插槽
- 12. Mini-B USB 插孔
- 13. HDMI 輸入插孔
- 14. RGB (電腦) / 色差視訊 (YPbPr/ YCbCr) 訊號輸入插孔
- 15. 視訊輸入插孔
- 16. 音訊輸入插孔
- 17. 音訊輸出插孔
- 18. Kensington 防盜鎖槽
- 19. 調整腳座
- 20. 三腳座

**請勿阻塞通風口。阻塞通風口會導致投影機過熱而可能發生故障。**

# <span id="page-8-0"></span>**控制項與功能**

### <span id="page-8-1"></span>**投影機**

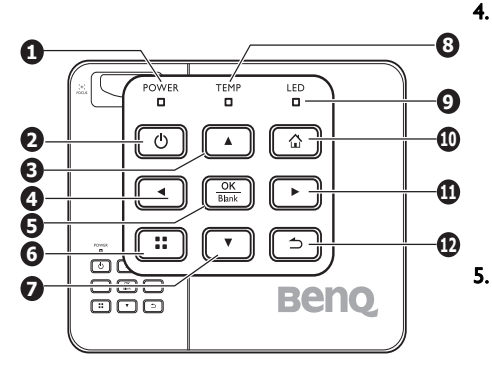

- 1. POWER **(電源指示燈)** 投影機操作時指示燈會亮起或閃爍。
- 2. **電源 II**開啟投影機或切換成待機模式。 如需詳細資訊,請參閱第 27 [頁的 「啟](#page-26-2) [動投影機」](#page-26-2)和第 76 [頁的 「關閉投影](#page-75-1) [機」。](#page-75-1)
- 3. **上** / **音量提高鍵**

OSD 選單開啟時:

- 瀏覽上方以選取需要的選單項目。
- 進行調整。(例如手動梯形修正等等) OSD 選單關閉時:
- 提高音量。

4. **左鍵**

OSD 選單開啟時:

- 瀏覽左方以選取需要的選單項目。

- 進行調整。(例如亮度、對比等等) OSD 選單關閉時:(僅適用於 SD 記 憶卡、內建記憶體和 USB 磁碟機)

- 播放上一個視訊和音訊檔案。
- 按住不放可倒轉視訊和音訊檔案。

#### 5. OK/Blank

#### 短按:

- 顯示選單時確認所選功能。
- 播放或暫停影片、音樂、照片幻燈 片。(僅適用於 SD 記憶卡、內建記 憶體和 USB 磁碟機)

長按 (3 秒鐘):

切換空白。

6. **選單**

開啟 「快顯」設定選單。

### 7. **下** / **音量降低鍵**

OSD 選單開啟時:

- 瀏覽下方以選取需要的選單項目。
- 進行調整。(例如手動梯形修正等 等)
- OSD 選單關閉時:
- 降低音量。
- 8. TEMP **(溫度指示燈)** 如果投影機溫度過高,警示燈會亮紅 燈。
- 9. LED **(**LED **指示燈)** 顯示光源狀態。燈亮起或閃爍,表示光 源有問題。
- 10. **主畫面** 直接從下層 OSD 回到主畫面。 離開應用程式 / 快顯訊息,並直接回到 主畫面。
- 11. **右鍵**

OSD 選單開啟時:

- 瀏覽右方以選取需要的選單項目。

- 進行調整。(例如亮度、對比等等) OSD 選單關閉時:(僅適用於 SD 記憶 卡、內建記憶體和 USB 磁碟機) - 播放下一個視訊和音訊檔案。 - 按住不放可快轉視訊和音訊檔案。

12. **返回**

返回上一個 OSD 選單,離開並儲存選 單設定。

**當選取** MHL **來源時,無法使用鍵盤功能。 使用** MHL **做為輸入來源時,請使用遙控器或** MHL **裝置進 行操作。**

## **遙控器**

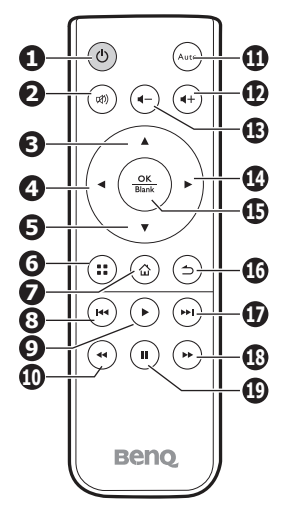

- 1. **電源 II**開啟投影機或切換成待機模式。如需 詳細資訊,請參閱第 27 頁的「啟動投 7. [影機」](#page-26-2)和第 76 [頁的 「關閉投影機」](#page-75-1)。
- 2. **靜音** 切換投影機的聲音於開啟與關閉狀態。
- 3. **上鍵**

OSD 選單開啟時:

- 瀏覽上方以選取需要的選單項目。

- 進行調整。 (例如手動梯形修正等 等)
- OSD 選單關閉時:
- 提高投影機音量。

4. **左鍵**

OSD 選單開啟時:

- 瀏覽左方以選取需要的選單項目。 - 進行調整。 (例如亮度、對比等等) OSD 選單關閉時: (僅適用於 SD 記 憶卡、內建記憶體和 USB 磁碟機) - 播放上一個影片、音樂、照片幻燈片 或文件。

- 按住不放可倒轉影片和音訊檔案。

#### 5. **下鍵**

OSD 選單開啟時:

- 瀏覽下方以選取需要的選單項目。 - 進行調整。 (例如手動梯形修正等 等) OSD 選單關閉時:

- 降低投影機音量。

#### 6. **選單**

開啟或關閉 「快顯設定選單」。

#### 7. **主畫面**

直接從下層 OSD 回到主畫面。 離開應用程式 / 快顯訊息, 並直接回 到主畫面。

#### 8. **上一個**

播放上一個影片、音訊、照片幻燈片 或文件檔案。 (僅適用於 SD 記憶 卡、內建記憶體、USB 磁碟機和 MHL)

#### 9. **播放**

播放或暫停影片、音樂或照片幻燈 片。 (僅適用於 SD 記憶卡、內建記 憶體、USB 磁碟機和 MHL)

- 10. **倒轉** 倒轉影片和音訊檔案。 (僅適用於 SD 記憶卡、內建記憶體、USB 磁碟機和 MHL)
- 11. Auto 自動決定所顯示電腦影像的最佳畫面頻 率。有關詳細資訊,請參閱第 29 [頁的](#page-28-1) [「自動調整影像」](#page-28-1)。
- 12. **音量提高鍵** 提高音量。
- 13. **音量降低鍵** 降低音量。

#### 14. **右鍵**

OSD 選單開啟時:

- 瀏覽右方以選取需要的選單項目。

- 進行調整。 (例如亮度、對比等等)

OSD 選單關閉時: (僅適用於 SD 記憶

卡、內建記憶體和 USB 磁碟機)

- 播放下一個影片、音樂、照片幻燈片 或文件。

- 按住不放可快轉影片和音訊檔案。

#### 15. OK/Blank

短按:

- 顯示選單時確認所選功能。

- 播放或暫停影片、音樂、照片幻燈片。 (僅適用於 SD 記憶卡、內建記憶體和

USB 磁碟機)

長按 (3 秒鐘):

- 切換空白開啟 / 關閉。有關詳細資訊, 請參閱第 30 [頁的 「隱藏畫面」。](#page-29-1)

#### 16. **返回**

回到上一層 OSD。 關閉 OSD 快顯設定選單。 回到主畫面。 離開目前的 OSD 應用程式。

**特定遙控功能在** MHL **操作下可能會因為使用之** MHL **裝置不支援這些功能而無法使用。 請檢查您** MHL **裝置的可用功能。**

#### 17. **下一個**

播放下一個影片、音訊、照片幻燈片 或文件。 (僅適用於 SD 記憶卡、內 建記憶體、USB 磁碟機和 MHL)

#### 18. **快轉**

快轉影片和音訊檔案。(僅適用於 SD 記憶卡、內建記憶體、USB 磁碟機和 MHL)

#### 19. **暫停**

暫停影片和音訊檔案。(僅適用於 SD 記憶卡、內建記憶體、USB 磁碟機和 MHL)

### **遙控器有效使用範圍**

紅外線 (IR)遙控感應器位於投影機的前方。握 住遙控器時,遙控器必須在紅外線遙控感應器的 15 度角以内,這樣才能正常感應。感應器與遙控 器之間的距離不得超過 7 公尺 (約 23 英呎)。

請確認遙控器與紅外線遙控感應器之間,沒有東 西會阻擋紅外線的傳輸。

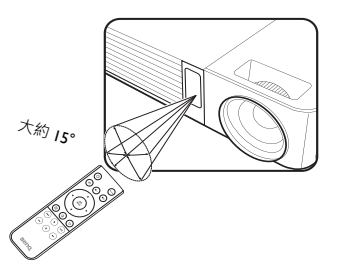

### **更換遙控器電池**

- 1. 拉出電池座。
- **請遵循圖中指示操作。要拉出電池座時,請將固定卡榫推下並 握住。**
	- 2. 將新的電池裝入電池座。注意電池正極位置應 朝外。
	- 3. 將電池座推回遙控器。
- **避免過熱或過度潮濕。**
	- **若電池更換不當,則可能造成電池損壞。**
	- **請務必使用電池製造廠商建議的相同或相等電池進行更 換。**
	- **根據電池製造商指示來棄置用過的電池。**
	- **切勿將電池丟入火裡,這樣可能會有爆炸的危險。**
	- **當電池已耗盡或長時間不會使用到遙控器時,請將電池取出,以免發生電池漏液損壞遙控器。**

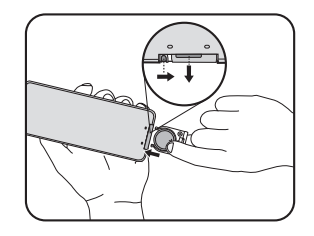

<span id="page-13-0"></span>**安裝投影機**

### <span id="page-13-1"></span>**設定喜好的投影影像尺寸**

投影機鏡頭和螢幕的距離、縮放設定(若有的話)和視訊格式都會影響投影影像尺 寸。

本投影機的原始縱橫比為 16:10。

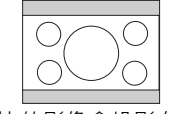

16:10 縱橫比的影像會投影在 4:3 縱橫比

的顯示區域

投影機應該要放在水平的位置 (如桌子的平面上),並放置在與螢幕中心垂直的地 方。此動作可以避免投影角度 (或者是投影到有角度的平面)所造成的失真。

現今的數位投影機不會直接正向投影 (跟老式的膠捲影片投影機不同)。相反地, 數位投影機是採用與投影機水平面略呈朝上的投影角度。如此可讓您隨時將投影機 置放於桌面,使其朝上並向前投影至固定位置的螢幕,讓螢幕的下緣位於桌面上方 (這樣可讓室內的所有人皆清楚看見螢幕)。

如果投影機放置的地方距離投影螢幕越遠,其投射影像會越大,目高度位移量也會 隨著比例增加。

當您要決定您的投影機與投影螢幕的位置時,您必須要考慮到投射影像大小與高度 位移量這兩項與投影距離有關的項目。

BenQ 提供螢幕尺寸表格,協助您決定投影機的理想位置。請參閱您投影機第 [15](#page-14-0) 頁 的 「 投影尺寸 」。共有兩種尺寸可供考量 : 與螢幕的垂直水平距離 (投影距離 ), 以及投影機與螢幕水平邊緣的垂直偏移高度 (偏移)。

<span id="page-14-0"></span>**投影尺寸**

在計算適當位置前,請先參考第 81 [頁的 「尺寸」](#page-80-1)以了解本投影機鏡頭的中心點位 置。

1280:800 螢幕對角線

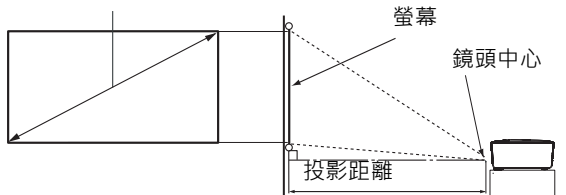

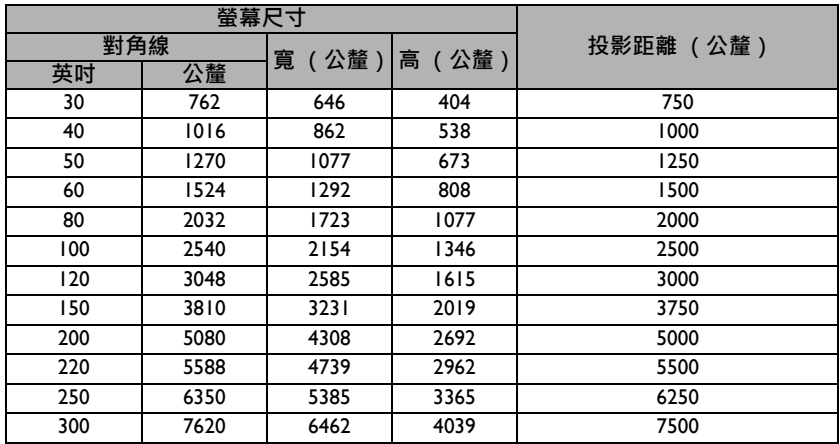

所有測量值皆為近似值,可能會與實際的大小有些許出入。如果您要將投影機固定安裝在某個地方,<br>BenQ 建議您要先使用這台投影機作實際測試,確認其投影尺寸和距離,並參考其光學特性之後再做 **安裝。這將會幫助您找到最佳的安裝位置。**

<span id="page-15-2"></span><span id="page-15-0"></span>**連接**

**下列的連接範例中,某些訊號線並非隨產品所附。(請參閱第** 7 **[頁的 「包裝盒內容」](#page-6-0))。不過,您都可 以在一般電子材料行中購買得到。**

### <span id="page-15-1"></span>**連接電源**

- 1. 將隨附電源線的一端插入至 AC IN 端子。
- 2. 將電源線插頭插入至電源插座。使用變壓器檢查投影機上的電源 LED 指示燈是 否亮起橘色燈。

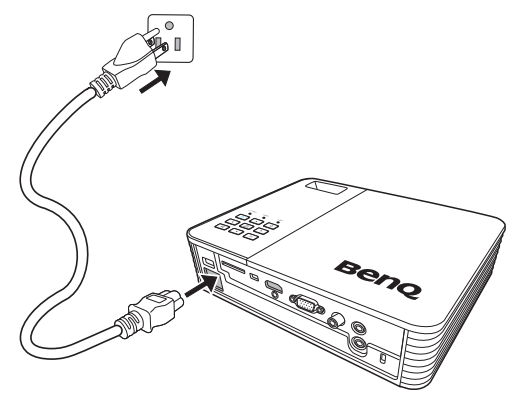

# <span id="page-16-0"></span>**連接電腦**

投影機提供 VGA 輸入插座,可讓您將投影機連接至 IBM® 相容裝置和 Macintosh® 電 腦。若您要連接到舊型的 Macintosh 雷腦時,則必須使用 Mac 轉接器。

**若要將投影機連接至筆記型電腦或桌上型電腦:**

- 使用 VGA 訊號線
- 1. 取出提供的 VGA 訊號線,然後將其中一端連接至電腦的 D-Sub 插座。
- 2. 將 VGA 訊號線的另一端連接至投影機的 COMPUTER 插座。
- 3. 若您想要使用投影機喇叭,請取出滴合的音訊訊號線,並將訊號線的一端連接 至電腦的音訊輸出插座,然後將另一端連接至投影機上的音訊輸入插座。

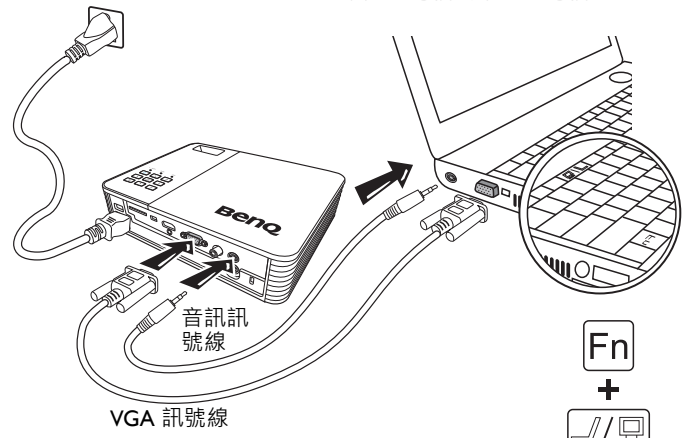

筆記型電腦或桌上型電腦

- **許多筆記型電腦在連接投影機時,並不會開啟其外接視訊連接埠功能。通常按** FN + F3 **或** CRT/LCD **鍵 等組合鍵可以開啟** / **關閉外接顯示器功能。在筆記型電腦上找標示** CRT/LCD **的功能鍵,或有螢幕符號 的按鍵。同時按住** FN **及標示的功能鍵。 請參考您筆記型電腦的使用手冊,以了解組合鍵的使用方式。**
	- 使用 HDMI 訊號線
	- 1. 取出 HDMI 訊號線,然後將其中一端連接至電腦的 HDMI 輸出插孔。
	- 2. 將 HDMI 訊號線的另一端連接至投影機上的 HDMI 插孔。

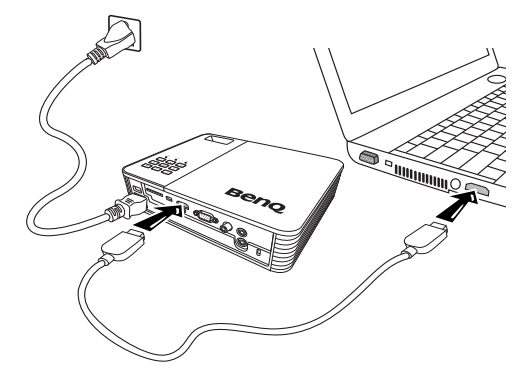

- 使用 USB 訊號線
- 1. 取出 USB 訊號線,然後將 Type A 端連接至電腦的 USB 輸出插孔。
- 2. 將 USB 訊號線的 Mini-B Type 端連接至投影機上的 Mini-B USB 插孔。將投影機 連接至電腦時,您可顯示電腦的影像,或從電腦將檔案傳輸至投影機的內建記 憶體。

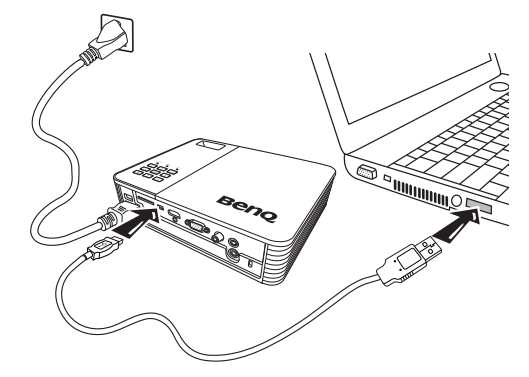

- 3. 若您選取「USB 顯示」,請先遵循螢幕上的訊息在電腦中安裝 USB 驅動程式。
- 4. 若您選取「USB 檔案傳遞」,請進入「我的電腦」或「Windows 檔案總管」 以存取投影機檔案。投影機會顯示為 「卸除式磁碟」。透過拖放、複製和貼 上,將檔案從電腦傳輸至投影機。 若要中斷投影機與電腦的連線:
	- i. 按一下「Windows 工作列」上的
	- ii. 按一下快顯訊息。 afely remove USB Mass Storage Device - Driv D 2:16 PM
	- iii. 僅在顯示可安全地卸除硬體訊息時,才能拔下 USB 訊號線。
- $\begin{bmatrix} \widehat{\hspace{0.2cm}} \end{bmatrix}$  請勿在複製檔案途中拔下 USB 訊號線,因為這會導致資料遺失或投影機損壞。
	- **若您在電腦上開啟投影機檔案,則不會結束連線。關閉所有投影機檔案,然後再試一次。**
	- **其他** Windows **版本的操作方式亦類似。遵循您擁有** Windows **版本的正確步驟,以安全地從電腦 移除** USB **裝置。**

# <span id="page-18-0"></span>**連接視訊來源裝置**

您可以使用上述的其中一種連接方法來連接投影機與視訊來源裝置,然而不同 的連接方法會有不同等級的視訊品質。請依照下列說明選用最適用於投影機與 視訊來源裝置上連接接頭的方法。

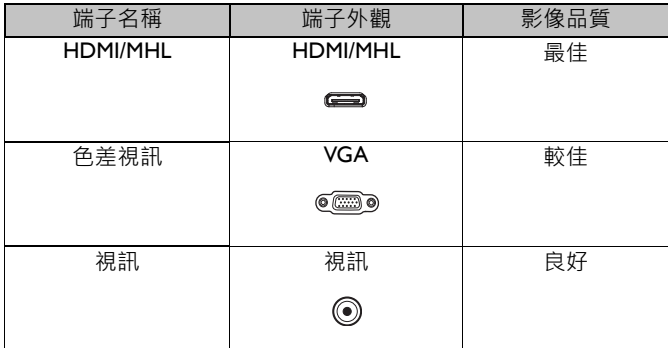

**在投影機電源開啟後,如果已經選取正確的視訊來源,但選定的視訊影像並未顯示,請檢查視訊來源 裝置是否已開啟且運作正常。此外,也請檢查訊號線是否已正確接妥。**

# <span id="page-19-0"></span>**連接** HDMI **來源裝置**

投影機提供 HDMI 輸入插孔,可讓您將投影機連接至諸如藍光播放器、數位電視或 顯示器等 HDMI 來源裝置。

HDMI (高畫質多媒體介面)支援透過單一訊號線在數位電視、藍光播放器和顯示 器等相容裝置之間傳輸無壓縮的視訊資料。提供給您純數位影音的體驗。

檢查您的視訊來源裝置,以判斷其是否具有尚未使用的一組 HDMI 輸出插孔:

- 若有,則您可以繼續進行此步驟。
- 若無,則您必須重新評估連接至裝置的可行方法。

#### **若要將投影機連接至** HDMI **來源裝置:**

- 1. 取出 HDMI 訊號線,然後將其中一端連接至 HDMI 來源裝置的 HDMI 輸出插 孔。
- 2. 將 HDMI 訊號線的另一端連接至投影機上的 HDMI 插孔。

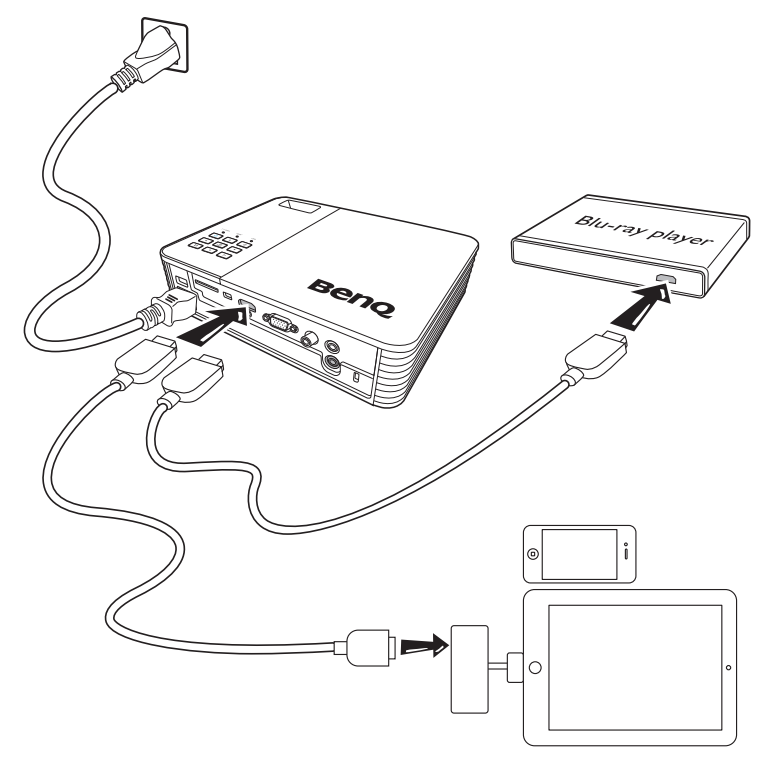

- **連接視訊輸出裝置的** HDMI **訊號線** ( **如本範例所示** ) **非標準隨附配件。**
	- **您可至** www.apple.com **選購 「**Apple **數位電視轉接器」。**

# <span id="page-20-0"></span>**連接** MHL **來源裝置**

此投影機可透過使用 HDMI 輸入插孔支援 MHL 裝置 (已啟用 MHL)。您可以將已 啟用 MHL 的行動裝置以 MHL 訊號線連接到投影機,以流暢地播放高畫質影片。

MHL (Mobile High-definition Link, 行動高畫質連結)支援相容裝置 (如行動電話、 平板電腦和其他可攜式消費電子裝置)間未壓縮的 HD 影片 (1080/30p)和音訊 (7.1 環境音響)傳輸,以及透過單一訊號線傳送訊號。提供給您純數位影音的體 驗。

檢查您的行動裝置,判斷是否已啟用 MHL:

- 若有,則您可以繼續進行此步驟。
- 若無,則您必須重新評估連接至裝置的可行方法。

#### **若要將投影機連接至** MHL **來源裝置:**

- 1. 取出 MHL 訊號線,然後將 MHL 端連接到 MHL 來源裝置的 MHL 輸出插孔。
- 2. 將 MHL 訊號線的 HDMI 端連接至投影機上的 HDMI/MHL 插孔。

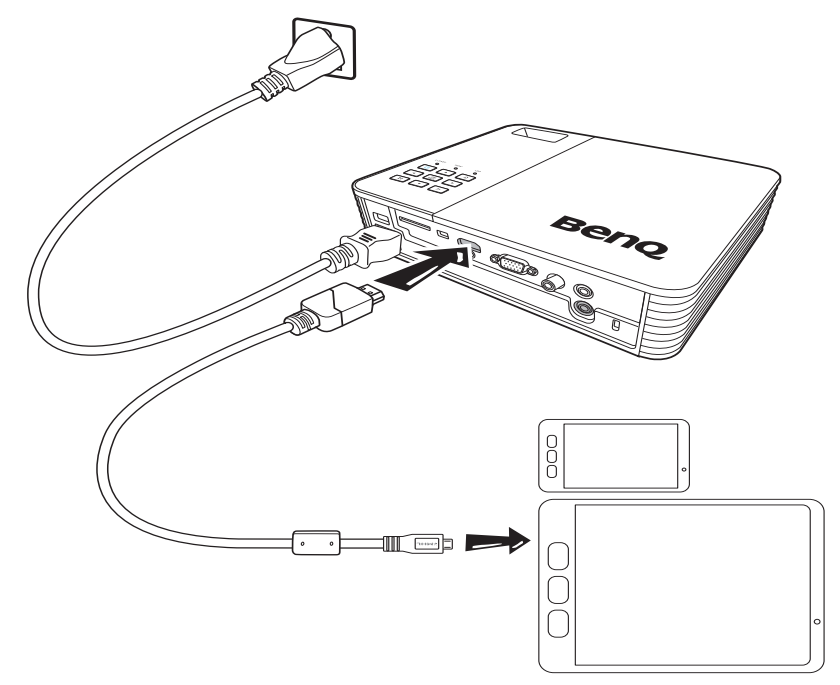

• **並非所有行動裝置皆已啟用** MHL**,請洽詢您的行動裝置經銷商,以驗證** MHL **功能。**

# <span id="page-21-0"></span>**連接色差視訊來源裝置**

檢查您的視訊來源裝置,以判斷其是否具有尚未使用的一組色差視訊輸出插座:

- 若有,則您可以繼續進行此步驟。
- 若無,則您必須重新評估連接至裝置的可行方法。

### **若要將投影機連接至色差視訊來源裝置:**

- 1. 取出色差視訊轉 VGA (D-Sub) 轉接線,並將具有 3個 RCA Type 接頭的一端連 接至視訊來源裝置的色差視訊輸出插座。根據插頭的顏色將其連接至對應的插 孔上;綠色對綠色、藍色對藍色、紅色對紅色。
- 2. 將訊號線的另一端連接至投影機的 COMPUTER 插座。
- 3. 若您想要使用投影機喇叭,請取出適合的音訊訊號線,並將訊號線的一端連接 至視訊來源裝置的音訊輸出插座,然後將另一端連接至投影機上的音訊輸入插 座。

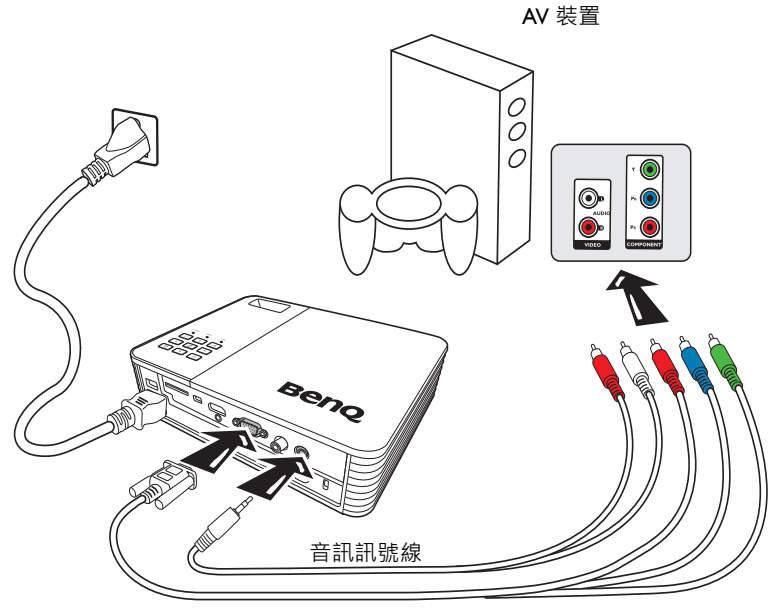

色差視訊轉 VGA (D-Sub) 轉接線

• **將音訊輸出插孔連接耳機或外接式喇叭時,投影機喇叭不會發出聲音。**

• **若未輸入視訊訊號,則喇叭或音訊輸出插孔不會發出聲音。此外亦無法調整聲音。**

# <span id="page-22-0"></span>**連接複合視訊來源裝置**

檢查您的視訊來源裝置,以判斷其是否具有尚未使用的一組複合視訊輸出插座:

- 若有,則您可以繼續進行此步驟。
- 若無,則您必須重新評估連接至裝置的可行方法。

#### **若要將投影機連接至複合視訊來源裝置:**

- 1. 取出視訊訊號線,然後將其中一端連接至視訊來源裝置的複合視訊輸出插座。
- 2. 將視訊訊號線的另一端連接至投影機上的視訊插孔。
- 3. 若您想要使用投影機喇叭,請取出滴合的音訊訊號線,並將訊號線的一端連接 至視訊來源裝置的音訊輸出插座,然後將另一端連接至投影機上的音訊輸入插 座。

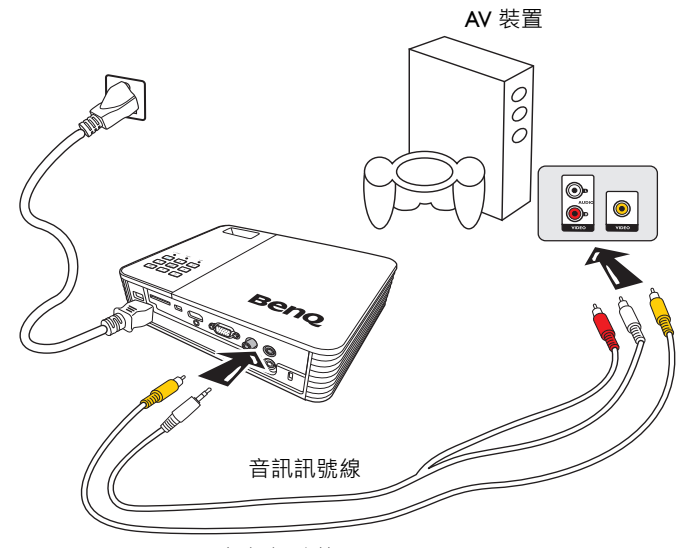

視訊訊號線

**若無法使用色差視訊輸入,則您僅須使用複合視訊連接方式來連接至此裝置。有關詳細資訊,請參閱 第** 19 **[頁的 「連接視訊來源裝置」。](#page-18-0)**

# <span id="page-23-0"></span>**連接外接式喇叭**

您可透過外接式喇叭來聽見聲音,而無須使用投影機內建喇叭。

### **若要將投影機連接至外接式喇叭來源裝置:**

1. 將適當的立體聲訊號線連接至外接式喇叭,以及投影機上的音訊輸出插孔。

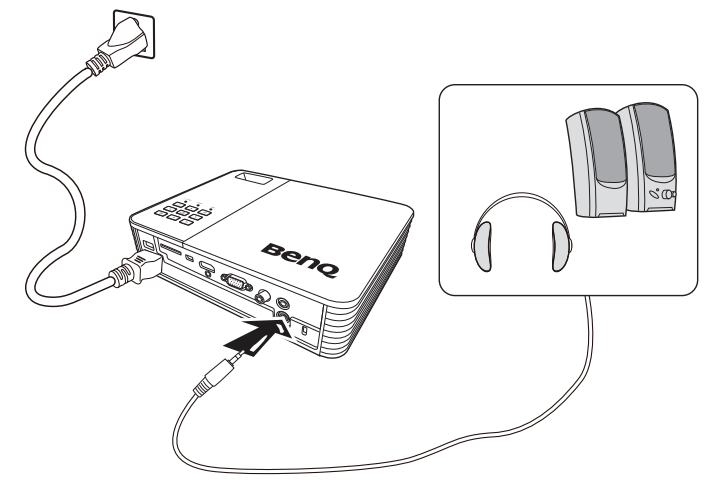

**將音訊訊號線連接至音訊輸出插孔時,內建喇叭輸出會設為靜音。**

### <span id="page-24-0"></span>**連接外接式記憶體裝置**

### **連接** SD **記憶卡**

### **若要將投影機連接至** SD **記憶卡:**

1. 將 SD 記憶卡連接至投影機上的 SD 記憶卡插槽。

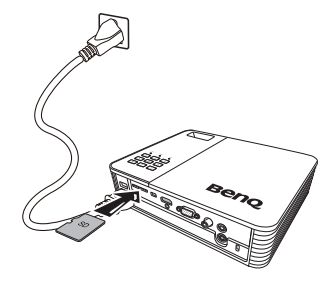

- SD(HC) **記憶卡的最高支援記憶體容量為** 32 GB**。(外接式記憶體的最高支援容量是以原廠測試為** 基礎,根據記憶體裝置製造商而定,您的實際使用情況可能會有所不同。)
	- **投影機可能與某些** SD **記憶卡不相容。**

### **連接** USB **儲存裝置**

**若要將投影機連接至** USB **儲存裝置:**

將 USB 儲存裝置插入至 Type A USB 插座。

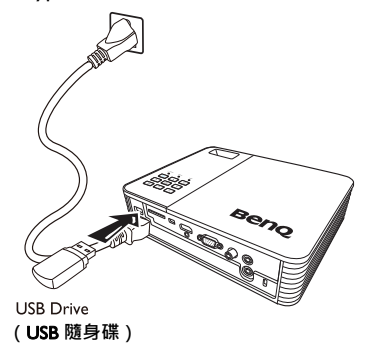

- **本產品支援** USB **記憶體裝置與** HDD **(硬碟機)。僅會安裝最近使用的分割區。(外接式記憶體的 最高支援容量是以原廠測試為基礎,根據記憶體裝置製造商而定,您的實際使用情況可能有所不 同。)**
	- Type A USB **連接埠在硬碟連接至此投影機時,會提供最高** 500 mA **的電力。如有投影機無法讀取 大容量硬碟機的情況,可能是因為電力不足。在此情況下,請使用** Y **型** USB **連接線將硬碟機連接 至外接電源,以提供硬碟機額外電力。**
	- **本產品不支援多合一讀卡機。**
	- **若透過** USB **集線器來連接** USB **儲存裝置,則本產品無法正常運作。**
	- **某些不符合標準** USB **規格的產品可能無法正常操作。**
- **具有自動辨識應用程式或專屬驅動程式的** USB **儲存裝置可能無法正常運作。**
- **投影機可能無法辨識採用專屬驅動程式的** USB **儲存裝置。**
- USB **儲存裝置的辨識速度依裝置而異。**
- **使用** USB **儲存裝置時,請勿關閉產品或取下連接的** USB **儲存裝置。如此可能導致** USB **儲存裝置 或儲存的檔案發生損壞。**
- **使用包含正常檔案的** USB **儲存裝置。異常的檔案可能導致故障,或是無法播放檔案。**
- USB **儲存裝置必須進行** FAT16/FAT32/NTFS **格式化。建議** HDD **(硬碟機)使用** FAT32 **和** NTFS**。**
- **為了預防** USB **儲存裝置中的資料發生損壞,請備份重要資料以避免遺失。使用者必須自行負責做 好資料管理工作。**BenQ **對於任何資料損失概不負責。**
- USB **儲存裝置中的檔案樹狀結構應盡可能簡單明瞭。資料夾的層數過多會導致存取時間延遲。**
- **若外接式記憶體裝置在連接至投影機後無法運作,請嘗試將其連接至電腦。若仍無法正常運作, 請聯絡記憶體裝置製造商服務中心或相關客戶服務中心。**

### <span id="page-25-0"></span>**透過投影機播放音效**

您可以在簡報中使用投影機喇叭,也可以將獨立的擴音機連接到投影機的音訊輸出 插孔。

下表說明各種不同裝置的連接方式,以及音效的出處。

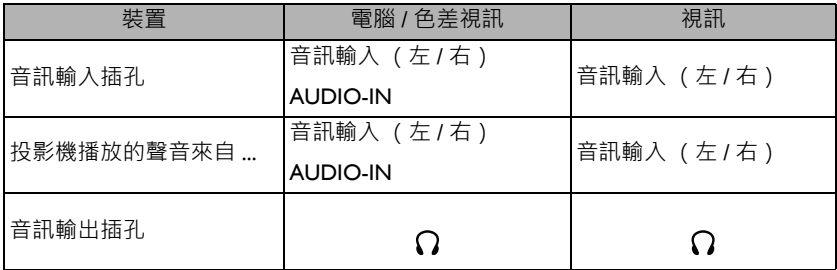

- **選取的輸入訊號將決定投影機喇叭所播放的音效,以及連接音訊輸出插孔時投影機要輸出的音 效。**
	- **您無須連接至音訊輸入插孔,因為投影機可播放來自** HDMI/MHL**、外接式記憶體和** iPhone/iPad **來 源裝置的音效。不過,您可連接至外接式裝置來播放音效。**
	- USB **顯示不支援音訊功能。**

# <span id="page-26-2"></span><span id="page-26-0"></span>**操作**

### <span id="page-26-1"></span>**啟動投影機**

- 1. 使用電源線連接電源。電源指示燈會轉為橘色燈。
- 2. 按下投影機或遙控器上的 **電源**,啟動投 **II**影機。啟動投影機後,電源指示燈即會亮 起綠燈。 啟動步驟需要耗費數秒鐘,並且後半段螢 幕會顯示開機標誌。 如有需要,請旋轉對焦圈調整影像的清晰 度。
- 3. 投影機初次啟動時,請依照螢幕指示選取 您的 OSD 語言。
- 4. 如需輸入密碼,請按下方向鍵輸入六位數 密碼。有關詳細資訊,請參閱第 31 [頁的](#page-30-1) [「使用密碼功能」。](#page-30-1)
- 5. 開啟所有連接裝置的電源。
- 6. 投影機將會顯示主畫面。
- **若輸入訊號的頻率** / **解析度超出投影機的操作範圍,您會 在空白畫面上看見 「超出範圍」訊息。請將其變更為與投** 影機解析度相容的輸入訊號 · 或將輸入訊號調整到較低的 **設定。有關詳細資訊,請參閱第** 82 **[頁的 「時序表」。](#page-81-1)**

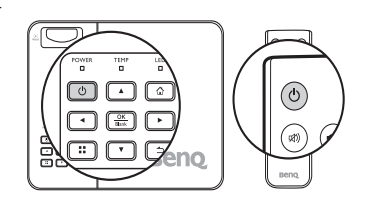

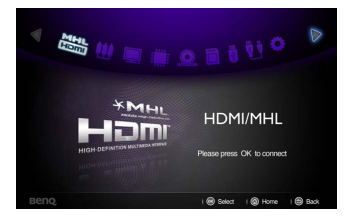

# <span id="page-27-0"></span>**切換輸入訊號**

本投影機可以同時連接多個視訊裝置。然而您一 次只能選擇以全螢幕顯示其中一個。按下投影機 或遙控器上的 ◀/▶,以選取需要的輸入訊號。

- **輸入訊號類型會影響圖片模式的可用選項。有關詳細 資訊,請參閱 第** 34 **[頁的 「選取圖片模式」](#page-33-1)。**
	- **本投影機的原始解析度為** 16:10 **縱橫比。為了達到最佳 的影像顯示效果,您應該選擇並使用此解析度之輸入 訊號來源。投影機會將其他的解析度依照 「縱橫比」 設定進行縮放,造成某些影像會變形或降低影像品質。 有關詳細資訊,請參閱第** 33 **[頁的 「選擇縱橫比」。](#page-32-1)**

#### **設定快速自動搜尋**

若要設定投影機為自動搜尋輸入訊號:

- 1. 進入**設定** > **基本** > **快速自動搜尋**選單,按下 OK,即會顯示快顯選單。
- 2. 選取**開啟**然後按下 OK。
- 3. 若要離開 OSD 選單,請按下 5 或 企。

#### **變更色彩空間**

假如您不小心透過投影機的 HDMI 輸入將投影機連接到 DVD 播放器,而投影的影像 出現錯誤的色彩,請將色彩空間變更為 YUV。

- 1. 按下 ∷ 然後按下 ▼ · 以反白**色彩空間轉換** · 再按下 OK · 即會顯示快顯選單 ·
- 2. 選取適當的色彩空間,然後按下 OK。
- **這個功能只有在使用** HDMI **輸入連接埠時才可供使用。**

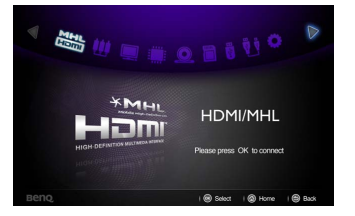

## <span id="page-28-0"></span>**調整投影**

### **調整影像高度**

投影機有兩個調整腳座。此調整腳座可變更影像高度。若要調整投影機:

• 旋轉調整腳座,以調整影像高度。

• 若要收回腳座,請以反方向旋轉調整腳座。 如果投影機沒有放在平坦的表面,或是螢幕和 投影機沒有成垂直角度,則投影影像會呈現梯 形失真。如需修正這類狀況的詳細資訊,請參 閱第 30 [頁的 「修正梯形失真」](#page-29-2)。

- **當燈泡亮起時,切勿直視鏡頭。燈泡的強烈光束會 對您的眼睛造成傷害。**
	- **旋轉調整腳座時請小心,因為它位於散熱孔附近。**

### <span id="page-28-2"></span>**微調影像清晰度**

旋轉對焦圈讓影像更加清晰。

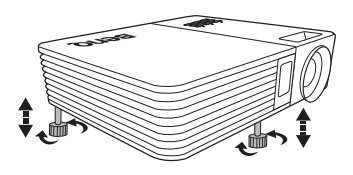

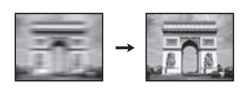

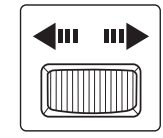

### <span id="page-28-1"></span>**自動調整影像**

在部分情況下,您需要最佳化影像品質。

• 使用遙控器

按下 AUTO。

在 3 秒內,內建的智慧型自動調整功能會重新 調整頻率值,提供最佳畫質。 目前的來源資訊會在螢幕左上角顯示 3 秒鐘。

**這個功能只有在選取** PC **訊號 (類比** RGB**)時才能使 用。**

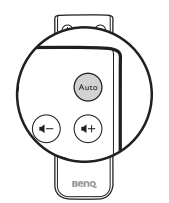

### <span id="page-29-2"></span>**修正梯形失真**

所謂梯形失真,就是指投影時影像上方或下方明顯較寬。投影機與螢幕不垂直時會 發生此現象。螢幕上顯示影像時會執行梯形修正。

若要修正此問題,除了調整投影機的高度之外,您還必須依照下列步驟,進行手動 修正。

- 1. 按下 :: · 然後再按下 ▼ 以反白**梯形修 正**。接著會顯示**梯形修正**快顯選單。
- 2. 按下▲ 以執行影像下方的梯形修正,或 是按下 ▼ 執行影像上方的梯形修正。

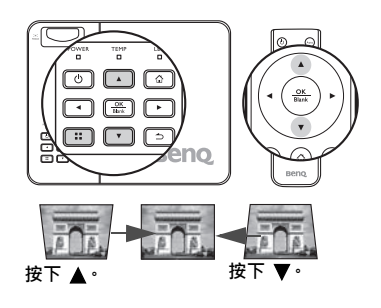

### <span id="page-29-1"></span><span id="page-29-0"></span>**隱藏畫面**

為了吸引觀眾的注意力,簡報者可採取以下動作:

• 使用遙控器

使用遙控器上的 Blank 來隱藏螢幕影像。再次按 下遙控器上的 Blank 或任何按鍵, 以恢復影像。

• 使用投影機

按住投影機上的 Blank 不放並持續 3 秒, 以隱藏 螢幕影像。再次按下投影機上的 Blank 或任何按 鍵,以恢復影像。

當投影機在運作時<sup>,</sup>請勿讓任何物品擋住投影的鏡頭;因為<br>這樣可能會使得該物品遇熱變形甚至引起火災。

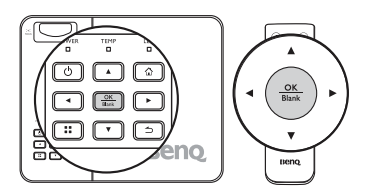

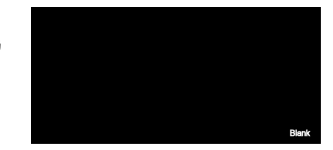

# <span id="page-30-0"></span>**投影機的安全保護**

### <span id="page-30-1"></span>**使用密碼功能**

為了安全考量並防止未經授權使用投影機,本投影機增加了設定密碼的安全選項。 您可以透過 「設定」選單來設定密碼。

**啟用電源鍵鎖定功能之後,如果忘記密碼,將會造成您相當大的不便。將此使用手冊列印一份出來 (如果需要的話),並將密碼寫在使用手冊上,然後把手冊放置在安全的地方以便需要時參考。**

### **設定電源鍵鎖定**

- **一旦密碼設定完成後,投影機每次開啟都要輸入密碼,否則無法使用。**
	- 如果是初次設定並使用投影機的密碼功能,目提示您輸入密碼,請按 ▲ 方向鍵六次以輸入投影 **機的預設密碼 (**1**、**1**、**1**、**1**、**1**、**1**)。**
	- 1. 按下 ◀ /▶ 直到反白 「設定」選單為止,然後按下 「OK」以進入選單。
	- 2. 進入 「**進階**」 > 「**安全性設定**」 > 「**變更安全性設定**」選單。
	- 3. 按下 OK。螢幕顯示 **「輸入目前的密碼」**訊息。
	- 4. 如右圖所示,四個方向鍵( ▲ 、▶ 、▼ 、◀ ) 分別代表四個數字 (1、2、3、4)。按下方 向鍵,輸入六位數的密碼。
	- 5. 設定正確的密碼後,OSD 選單會回到 **「變更 安全性設定」**選單。
	- 6. 反白 **「電源鍵鎖定」**,然後按下 **「**OK**」**。接 著會顯示快顯選單。選取 **「開啟」**,然後按 下 **「**OK**」**以完成電源鍵鎖定設定。
	- 7. 若要離開 OSD 選單,請按下 5 或 へ。

### **如果忘記密碼**

如果已啟用密碼功能,在每次開機時,都會要求 您輸入六位數密碼。如果密碼輸入錯誤,會顯示 三秒鐘的密碼錯誤訊息,接著會顯示 **「輸入密 碼」**訊息。如果連續五次輸入錯誤密碼,投影機 將會在短時間內自動關閉。

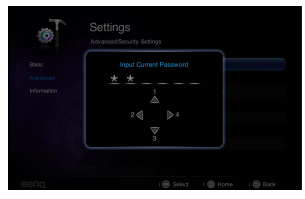

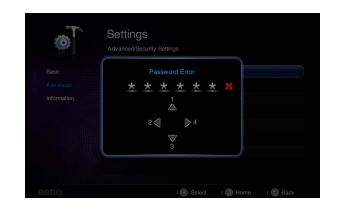

### **進入密碼喚回步驟**

- 1. 按住遙控器的 :: 三秒鐘。螢幕上則會顯示 一組編碼。
- 2. 請寫下這組號碼然後關閉投影機。
- 3. 請洽當地 BenQ 服務中心將該組數字解碼。 您可能會被要求提供購買證明文件,以確定 您有權利使用此投影機。

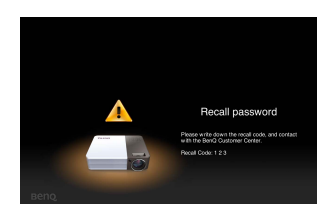

### **更改密碼**

- 1. 進入 **「設定」** > **「進階」** > **「安全性設定」** > **「變更密碼」**選單。
- 2. 按下 OK。螢幕顯示 **「輸入目前的密碼」**訊息。
- 3. 輸入舊密碼。
	- 如果密碼正確,會另外顯示 **「輸入新密碼」**訊息。
	- 如果密碼錯誤,會顯示密碼錯誤訊息三秒鐘,接著顯示 **「輸入目前的密 碼」**訊息等候您再次輸入。您可以按下「 っ」取消變更密碼, 或嘗試輸入 其它密碼。
- 4. 輸入新密碼。
- **為安全起見,輸入的密碼將以星號顯示於螢幕上,請將您要輸入的密碼事先寫在此手冊上,或是輸入 後就馬上記下來,以供未來需要時之用。**

密碼: **將使用手冊放置在安全的地方。**

- 5. 請再輸入一次新密碼以確認。
- 6. 現在,您已經成功重設新密碼了,請記得下 一次開啟投影機時要輸入新的密碼。
- 7. 若要離開 OSD 選單,請按下 っ或 へ。

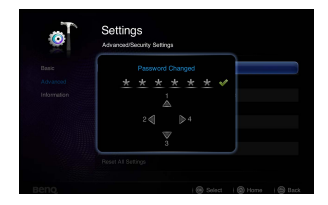

### **停用密碼功能**

若要停用密碼保護功能,請前往 **「設定」** > **「進階」** > 「**安全性設定**」 > **「電源鍵 鎖定」**選單。選取 「**關閉**」,然後按下 **「**OK**」。** 螢幕顯示 **「輸入密碼」**訊息。輸 入目前的密碼。

- 如果密碼正確,OSD 選單會回到 「**安全性設定**」頁面,且 **「電源鍵鎖定」** 列上會顯示 「**關閉」**。下次開啟投影機時,您就無須再輸入密碼。
- 如果密碼錯誤,會顯示密碼錯誤訊息三秒鐘,接著顯示 **「輸入密碼」**訊息 等候您再次輸入。您可以按下 「 っ 」取消變更密碼, 或嘗試輸入其它密 碼。

**請注意,雖然密碼功能已取消,您仍須保存舊密碼,以備未來需要重新啟動密碼功能時輸入舊密碼。**

# <span id="page-32-0"></span>**韌體更新**

依照以下步驟來升級韌體版本。

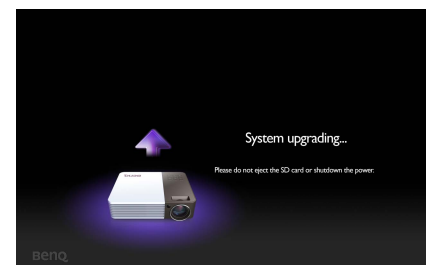

- **韌體更新僅支援** SD **記憶卡。**
	- **執行更新時請勿移除** SD **記憶卡。**
	- **更新時請勿操作任何按鈕。**
	- **更新時請勿關閉投影機。**
	- **若要確認已成功更新韌體,請進入 「設定」** > **「資訊」** > **「韌體版本」。**

### **更新韌體**

- 1. 將具有最新韌體的 SD 記憶卡連接至投影機。
- 2. 在主選單頁面中,選取 **「設定」** > **「進階」** > **「韌體更新」**。
- 3. 選取 **「**OK**」**以開始更新。
- 4. 更新韌體後,請關閉投影機。
- 5. 開啟投影機電源,並檢查韌體版本。

### <span id="page-32-1"></span>**選擇縱橫比**

「縱橫比」是影像寬度與高度的比例。大多數的類比電視和電腦都是 4:3 (亦是此投 影機的預設縱橫比),而數位電視和 DVD 通常是 16:9。

因為像本投影機這種數位顯示裝置具有處理數位訊號的能力,就能夠將輸入的影像 動態地延伸並調整之後,再輸出成不同縱橫比的影像比例。

若要變更投影影像比例 (不論來源影像的比例為何):

- 1. 按下 :: 用啟其中一個電腦、複合視訊、色差和 HDMI/MHL 模式的快顯選單。
- 2. 按下▼以反白「縱橫比」。
- 3. 按下 ◀/▶ 依照視訊訊號格式和您所需來選取適合的縱橫比。

# <span id="page-33-0"></span>**最佳化影像**

### <span id="page-33-1"></span>**選取圖片模式**

本投影機內建數種預設圖片模式,您可以選擇滴合 您操作環境與輸入訊號影像的模式。

請依照下列步驟,選擇您所需操作模式。

- 確認輸入來源為電腦、複合視訊、色差或 HDMI/MHI 模式,日顯示投影螢墓。
- 您可按下 ‼ 以開啟快顯選單。按下 ▼ 以選取 **「圖片模式設定」**,然後按下 **「**OK**」**以進入設定。選取 **「圖片模式」**,然後按 下 →/▶ 選取需要的模式。

圖片模式會列於下方。

- 1. **明亮模式**:將投影影像亮度最大化。此模式適用於當需要極高亮度的情況下, 例如在明亮的房間中使用投影機時。
- 2. **標準模式 (預設值)**:針對簡報所設計。在此模式下會加強亮度。
- 3. **劇院模式**:適合在較暗 (微光)的環境下來播放電影,或是利用電腦來播放數 位相機或 DV 所拍攝的短片。
- 4. **遊戲模式**:適合玩遊戲時使用。
- 5. **使用者模式**:恢復根據目前可用圖片模式的自訂設定。有關詳細資訊,請參閱 第 34 [頁的 「設定使用者模式」。](#page-33-2)

#### <span id="page-33-2"></span>**設定使用者模式**

如果現有的圖片模式不符合您的需求,則另有一個使用者自訂模式可供您使用。您 可以使用其中一種圖片模式 (除了 **「使用者」**以外)作為專屬模式的基本設定,然 後再進行修改。

- 1. 按下 以開啟快顯選單。
- 2. 按下 ▼ 以選取 「圖**片模式設定」**, 然後按下 「OK」以進入設定。
- 3. 選取「圖片模式」,然後按下 ◀/▶ 選取「使用者」。
- 4. 按下 以反白 「**參考模式**」。

**此功能僅適用於已在 「圖片模式」子選單項目中選取 「使用者模式」時。**

- 5. 按下 ◀/▶ 選取最接近您所需要的圖片模式。
- 6. 按下▼選取要變更的子選單選項,並使用 ◀/▶ 調整數值。如需詳細資訊, 請參閱 [「微調影像清晰度」。](#page-28-2)
- 7. 完成所有設定後,反白 「**儲存設定**」並按下 **「**OK**」**,以儲存變更。
- 8. 畫面上會顯示 「**設定已儲存**」的確認訊息。

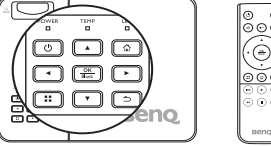

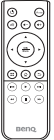

### **使用牆面色彩**

若需在非白色牆面上投影影像,則 「牆面色彩」功能能夠幫助調整投影影像的色 彩,以避免與原始影像出現色彩差異。

若要使用此功能,請按下: 開啟其中一個電腦、iPhone/iPad、複合視訊、色差和 HDMI/MHL 模式的快顯選單。選取 「牆面色彩」,然後按下 ◀/▶ 選取與投影牆面 最為相近的色彩。有幾種預先校正好的色彩可供您選擇·淺黃色、粉紅色、淺綠 色、藍色和黑板。

### **微調使用者模式中的影像品質**

根據偵測到的訊號類型而定,選取 「使用者」模式時,某些功能可以讓使用者自行 設定。您可以根據需求反白狺些功能,並按下投影機或遙控器上的 ◀/▶ 來調整設 定值。

#### **調整亮度**

數值愈大,影像愈明亮。數值愈小,影像愈暗沈。 調整此控制項,影像顯示的黑色區域依然為黑色, 但細節更為清晰可見。

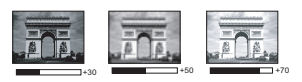

#### **調整對比**

設定值越高,對比度越大。當您為選定的輸入訊號 與瀏覽環境調整好**亮度**設定後,再使用此設定來設 定白色的等級。

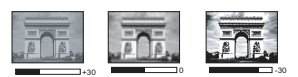

#### **調整色彩**

設定值越低,色彩的飽和度也越低。但若設定值過高,造成影像色彩過於飽和,這 樣會讓影像變得不真實。只有在類比視訊來源 (如複合視訊和色差視訊來源)下才 能調整色彩。

#### **調整色調**

設定值越高,影像越偏紅色調。數值越小,影像越偏綠色調。只有在使用 NTSC 或 SECAM 格式之視訊訊號的視訊和 S-video 來源下才能調整色調。

#### **調整銳利度**

設定值越高,書面越清晰。數值越低,書面就越柔和。只有在類比視訊來源 (如複 合視訊和色差視訊來源)下才能調整銳利度。

#### **選取色溫**

提供四種可用的色溫 \* 設定值 (根據選取的訊號類型而異)。

#### \* **關於色溫:**

許多不同色度在不同情況下被視為 「白色」。表現白色的常用方式之一就是 「色 溫」。低色溫的白色顯得偏紅白色。高色溫的白色顯得偏藍白色。

# <span id="page-35-0"></span>**在高海拔環境中使用**

如果您身處海平面 1500 至 3000 公尺,以及溫度介於 0°C 至 30°C 的環境,建議您 選擇使用**高海拔模式**。

**使用環境高度位於** 0 **至** 1499 **公尺且溫度處於** 0°C **至** 35°C **之間時,請勿使用高海拔模式。如果您在此 狀況下使用,投影機會過度冷卻。**

若要啟動**高海拔模式**:

- 1. 反白 **「設定」**,然後按下 **「**OK**」**以進入設定。
- 2. 進入 **「進階」** > **「高海拔模式」**,然後按下 **「**OK**」**。
- 3. 反白 **「開啟」**,然後按下 **「**OK**」**以確認。
- 4. 若要離開 OSD,請按下 っ 讓投影機返回主書面,或按下 ⊙ 直接回到主書 面。

當 「**高海拔模式**」運作時,為了達到降低設備的溫度並提高效能而必須提高風扇的 轉速,也因此會產生較高分貝的運作噪音。

若您在除了上述以外的其它惡劣環境下使用投影機,可能會出現自動關機的現象。 此現象乃為了防止投影機內部過熱所做的保護設計。若發生這類情形,請切換到高 海拔模式以解決自動關機的問題。然而,這並不表示本投影機可以在任何惡劣或不 良的環境下使用。

### <span id="page-35-1"></span>**調整聲音**

您可以按照下列所示進行音效調整,並在投影機喇叭上生效。請確認投影機音訊輸 入連接是否正確。如需有關使用另外的音訊輸入訊號線連接投影機時之音訊輸入連 接的詳細資訊,請參閱第 16 頁的 「 連接 」。

#### **調整聲音模式**

此投影機預設有四種聲音模式,以豐富您的聽覺體驗。您可以依需求選擇下列四個 預設聲音模式之一:**標準**、**劇院**、**音樂**和**遊戲**。

- 1. 反白 **「設定」**,然後按下 **「**OK**」**以進入設定。
- 2. 進入 **「進階」** > **「音訊設定」**,然後按下 **「**OK**」**以進入設定。
- 3. 反白 **「音效模式」**,然後按下 **「**OK**」**以開啟快 顯選單。
- 4. 反白想要的模式,然後按下 **「**OK**」**以確認。
- 5. 若要離開 OSD,請按下 っ 讓投影機返回主書 面,或按下 へ直接回到主書面。

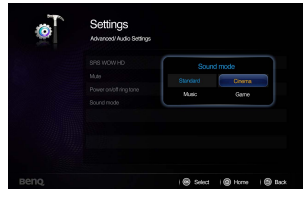
#### SRS WOW HD™

啟動此功能也會一併啟用 SRS WOW HD™ 技術。投影機可呈現環繞音效,還原聲 音本色。

- 1. 反白 **「設定」**,然後按下 **「**OK**」**以進入設定。
- 2. 進入 **「進階」** > **「音訊設定」**,然後按下 **「**OK**」**以進入設定。
- 3. 反白 **「**SRS WOW HD™**」**,然後按下 **「**OK**」** 以開啟快顯選單。
- 4. 反白 **「開啟」**,然後按下 **「**OK**」**以確認。
- 5. 若要離開 OSD, 請按下 っ 讓投影機返回主書 面,或按下 < 直接回到主書面。

#### **靜音**

若要暫時關閉聲音,請按下遙控器上的 。,或執行以下動 作:

- 1. 反白 **「設定」**,然後按下 **「**OK**」**以進入設定。
- 2. 進入 **「進階」** > **「音訊設定」**,然後按下 **「**OK**」**以進入設定。
- 3. 反白 **「靜音」**,然後按下 **「**OK**」**以開啟快顯選 單。
- 4. 反白 **「開啟」**,然後按下 **「**OK**」**以確認。
- 5. 若要離開 OSD, 請按下 5 讓投影機返回主書 面,或按下 へ直接回到主畫面。

#### **關閉 「開關機」提示音**

若要關閉 「開關機」提示音:

- 1. 重複以上的步驟 1-2。
- 2. 反白 **「開關機提示音」**,然後按下 **「**OK**」**以 開啟快顯選單。
- 3. 反白 **「關閉」**,然後按下 **「**OK**」**以確認。

**唯一能夠變更 「開關機提示音」的方式,即是在此處設定 「開啟」或 「關閉」。設定靜音或變更音量並不會影響到 「開關機提示音」。**

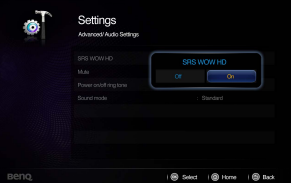

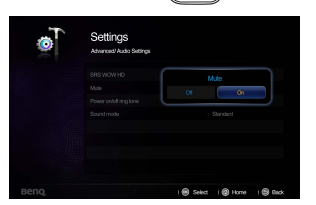

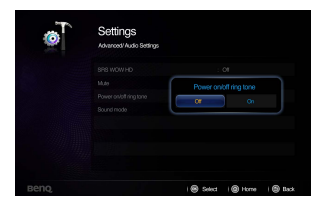

# **顯示電腦和視訊來源裝置的影像**

您可將投影機連接至電腦以及各種來源裝置 (例如 HDMI/MHL、複合視訊、色差視 訊), 不過, 您僅需將投影機連接至一個輸入來源裝置即可。

若要顯示影像:

- 1. 將投影機連接至其中一個訊號來源。
- 2. 開啟投影機和來源裝置的電源。投影機會顯示主畫面。
- 3. 按下投影機或遙控器上的 ◀/▶ · 選取輸入訊號 · 然後按下 「OK」以進入設 定。

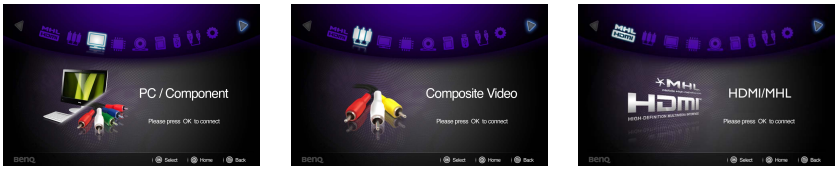

- 4. 按下 っ 或 へ 以回到主書面 (當使用 MHL 做為輸入來源時不滴用)。
- **特定遙控功能在** MHL **操作下可能會因為使用之** MHL **裝置不支援這些功能而無法使用。 請檢查您** MHL **裝置的可用功能。**

# **使用 「電腦** / **視訊」快顯選單**

投影機配備多國語言 OSD,可以進行各種影像調整並變更設定。此選單適用於在電 腦、複合視訊、色差和 HDMI 模式下所用的設定。

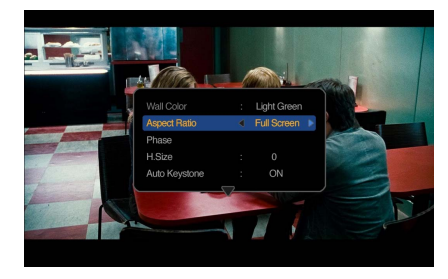

### **使用選單**

- I. 若要開啟 OSD 選單,請在顯示投影畫面時按下投影機或遙控器上的:
- 2. 顯示 OSD 時,按下 ▲/▼ 選取需要的項目,並使用 ◀/▶ 來調整設定。
- 3. 若要離開 OSD, 請再次按下 ::•

## **選單系統**

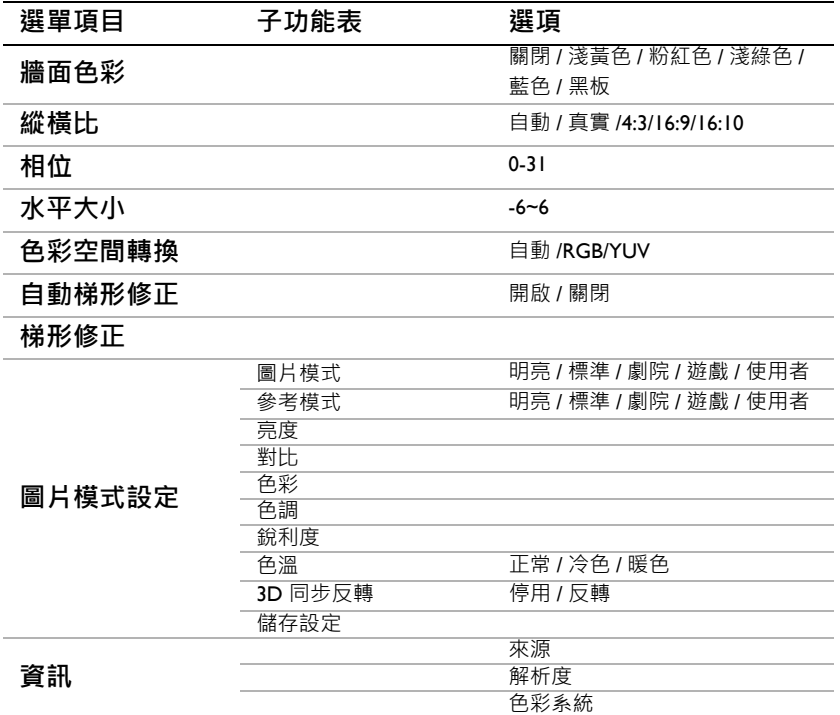

**功能表說明**

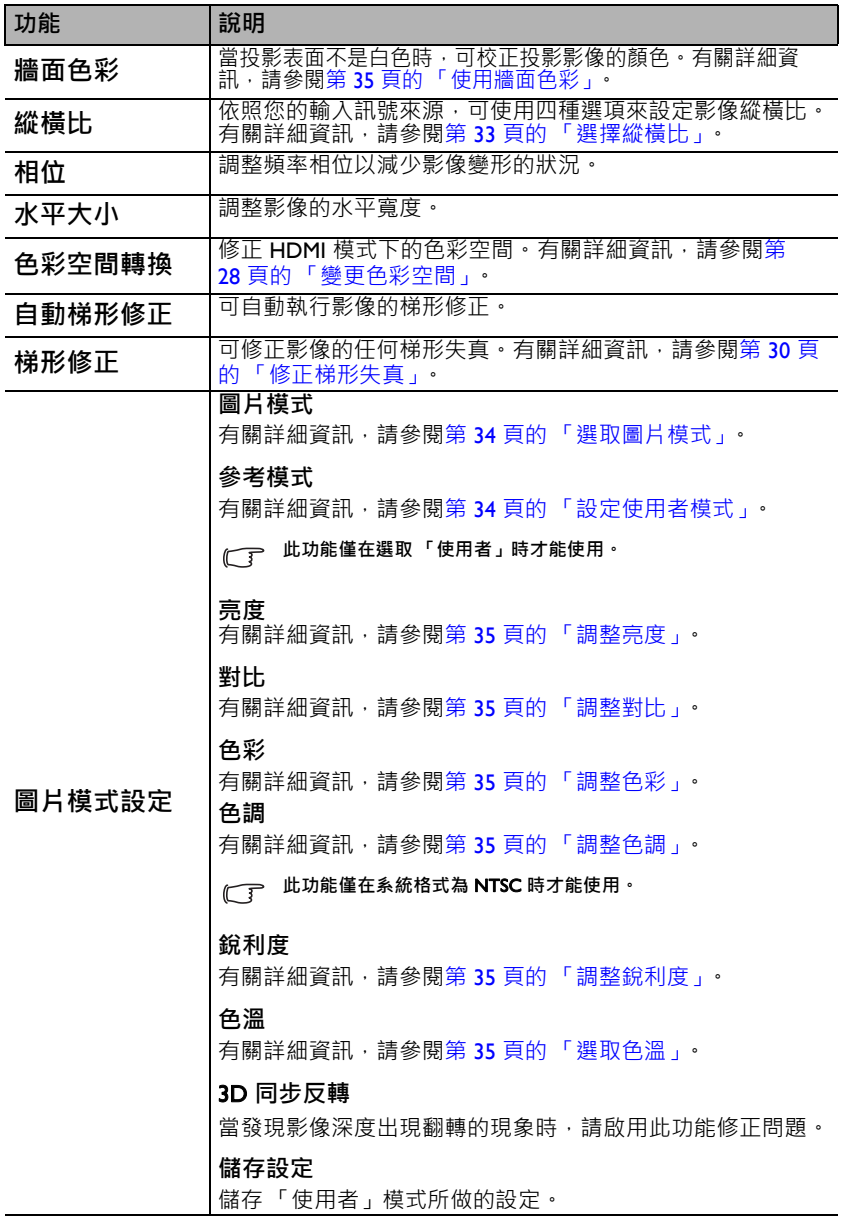

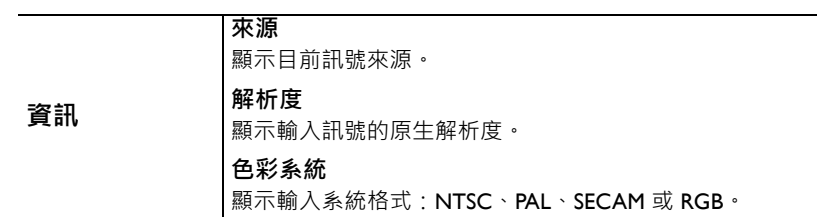

# <span id="page-42-0"></span>**顯示內建記憶體、**USB **磁碟機或** SD **記憶卡中儲 存的檔案**

連接投影機時,可顯示內建記憶體或諸如 SD 記憶卡和 USB 磁碟機等外接式儲存裝 置中存放的檔案。

#### **若要顯示檔案:**

- 1. 開啟投影機電源,投影機將會顯示主畫面。
- 2. 將投影機連接至以上其中一個外接式記憶體裝置。
- 3. 按下 ◀/▶ 以選取 SD 記憶卡、USB 磁碟機或內建記憶體。

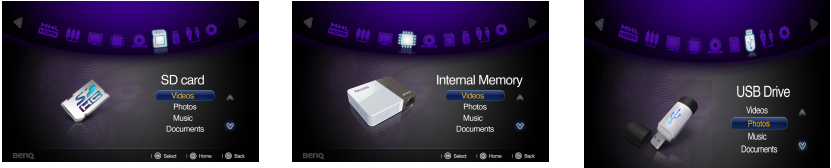

4. 主畫面中的 「儲存裝置」分為 **「影片」、「照片」、「音樂」、「文件」**等各類 選單。按下 ▲/▼ 選取需要的項目,然後按下「OK」進入不同的檔案瀏覽 器。

**有關無線顯示更多詳細內容,請參閱 「第** 57 **[頁的 「使用無線串流」」](#page-56-0)。**

### **檔案瀏覽器視窗**

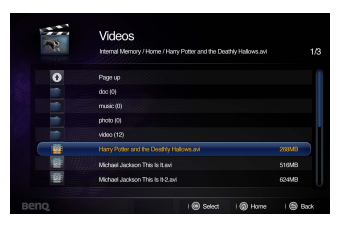

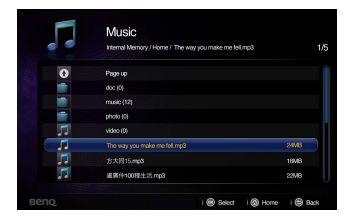

**每個檔案瀏覽器皆僅會顯示受支援的相關檔案。**

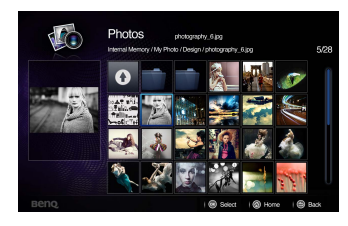

いちがく 影片 しょうしゃ しんしゃ スタック 照片 しょうかん かいしょう

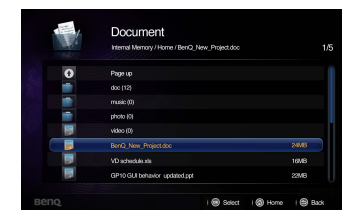

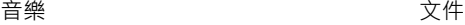

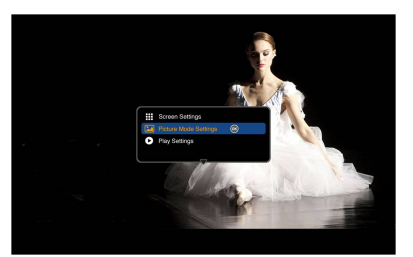

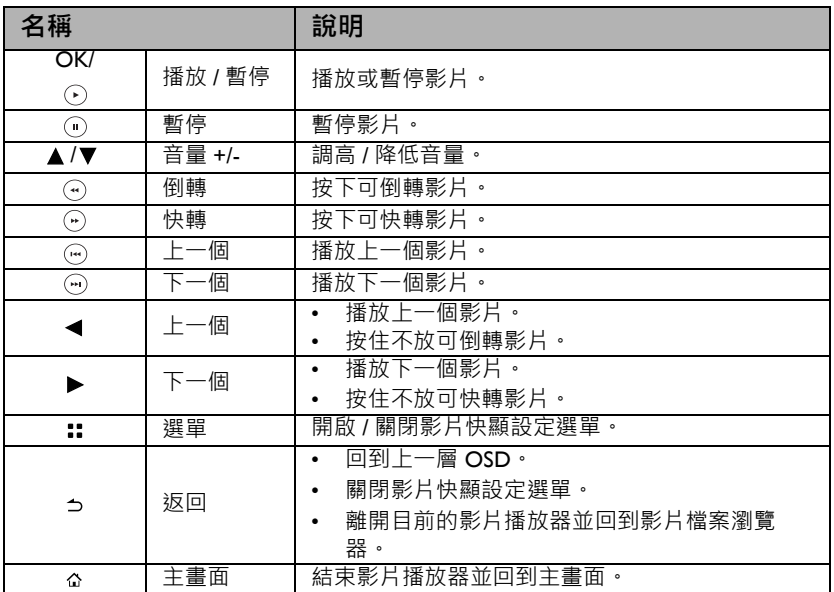

## **影片播放器快顯設定選單。**

影片播放器快顯選單提供 OSD 選單,可讓您在播放影片時進行調整。

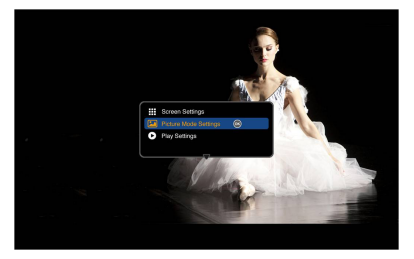

### **使用選單**

1. 若要開啟 OSD 選單,請在顯示投影畫面時按下投影機或遙控器上的:

- 2. 顯示 OSD 時,按下 ▲/▼ 選取需要的項目,並使用 ◀/▶ 來調整設定。
- 3. 若要離開 OSD,請再次按下投影機或遙控器上的 ::•

• **如需有關支援字幕檔案類型的資訊,請參閱下表。 請參閱第** 54 **[頁的 「支援的檔案格式」。](#page-53-0)**

### **選單系統**

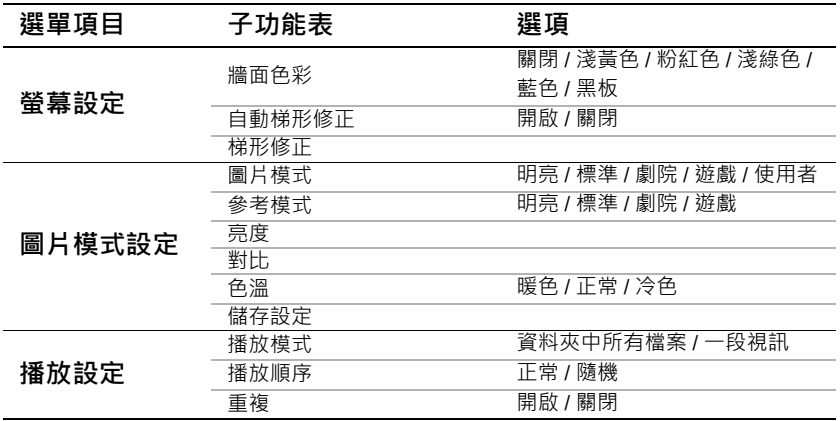

**功能表說明**

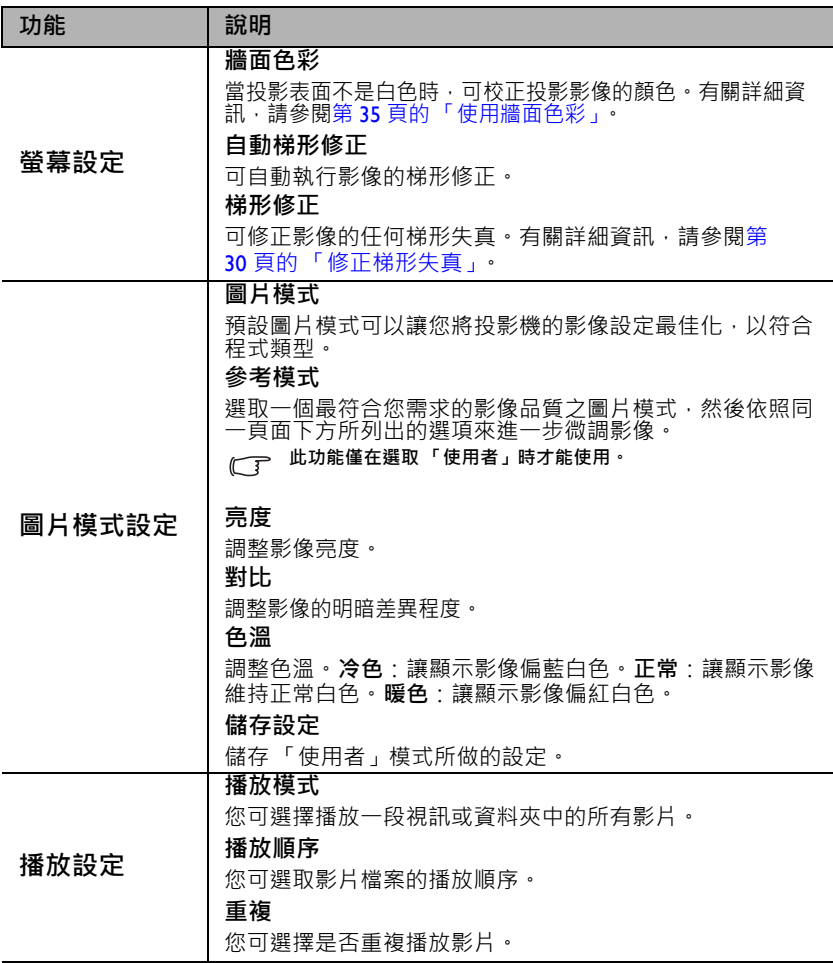

# **播放音樂時**

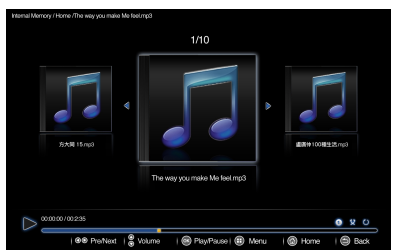

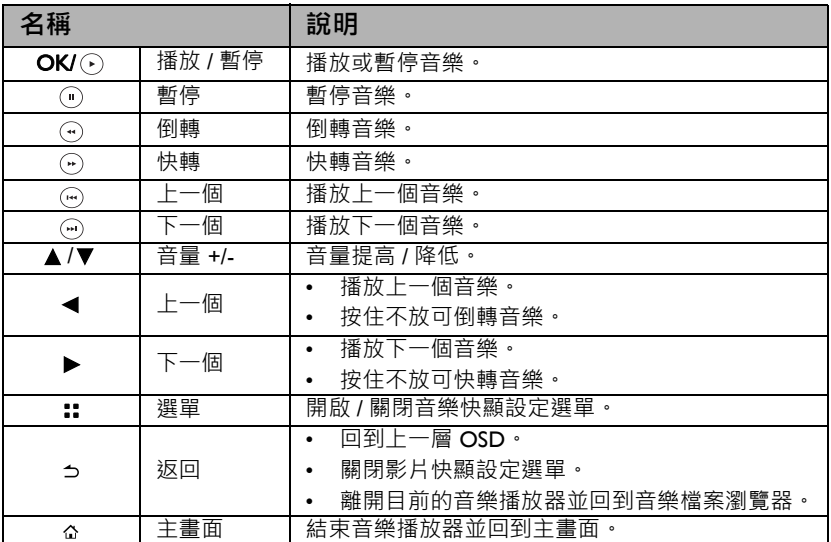

## **音樂播放器快顯設定選單**

音樂播放器快顯選單提供 OSD 選單,可讓您在播放音樂時進行調整。

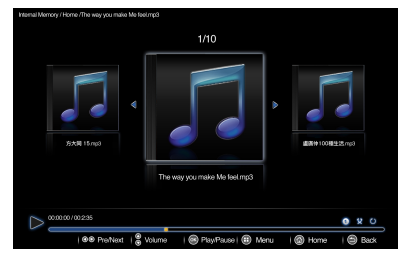

### **使用選單**

1. 若要開啟 OSD 選單,請在顯示投影畫面時按下投影機或遙控器上的:

- 2. 顯示 OSD 時,按下 ▲/▼ 選取需要的項目,並使用 ◀/▶ 來調整設定。
- 3. 若要離開 OSD, 請再次按下投影機或遙控器上的 ::•

**選單系統**

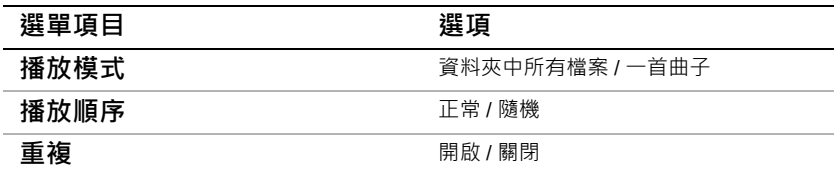

**功能表說明**

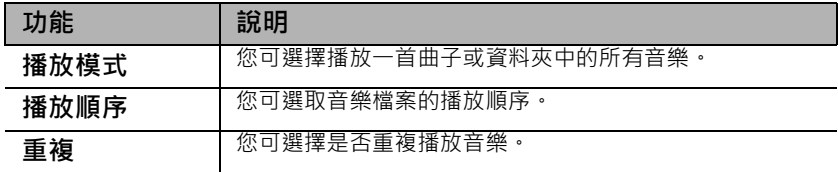

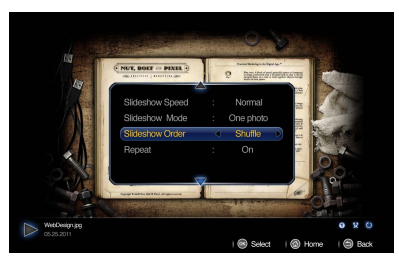

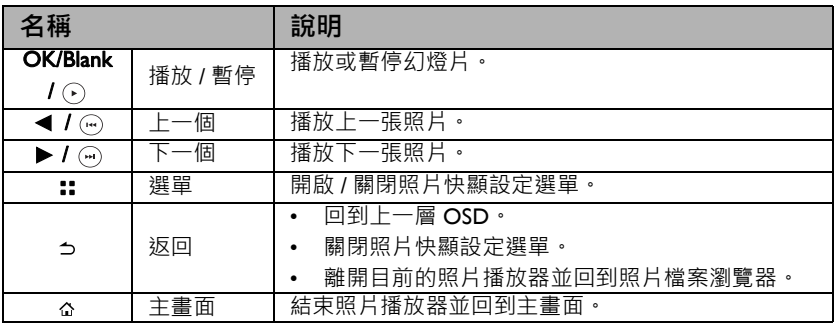

## **照片檢視器快顯設定選單**

照片檢視器快顯選單提供 OSD 選單,可讓您在檢視照片時進行調整。

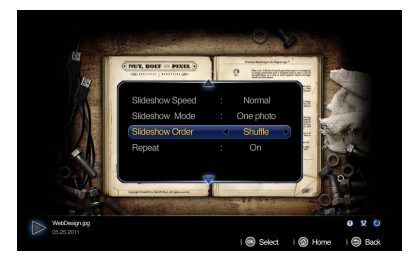

#### **使用選單**

1. 若要開啟 OSD 選單,請在顯示投影畫面時按下投影機或遙控器上的:

2. 顯示 OSD 時,按下 ▲/▼ 選取需要的項目,並使用 ◀/▶ 來調整設定。

3. 若要離開 OSD,請再次按下投影機或遙控器上的 ::•

### **選單系統**

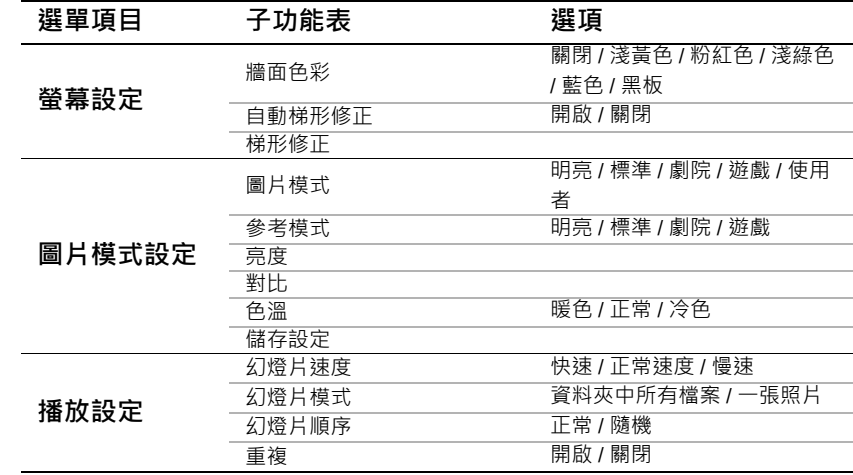

## **功能表說明**

 $\overline{\phantom{a}}$ 

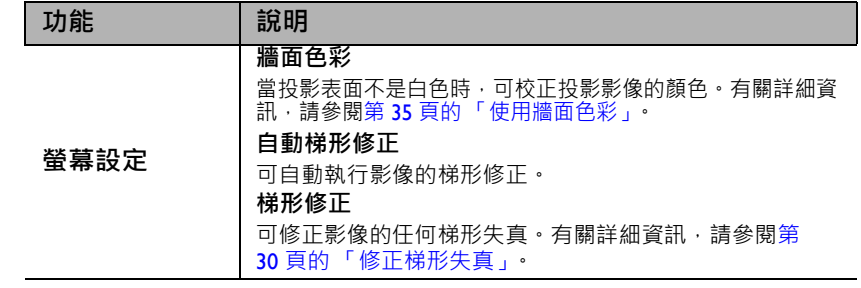

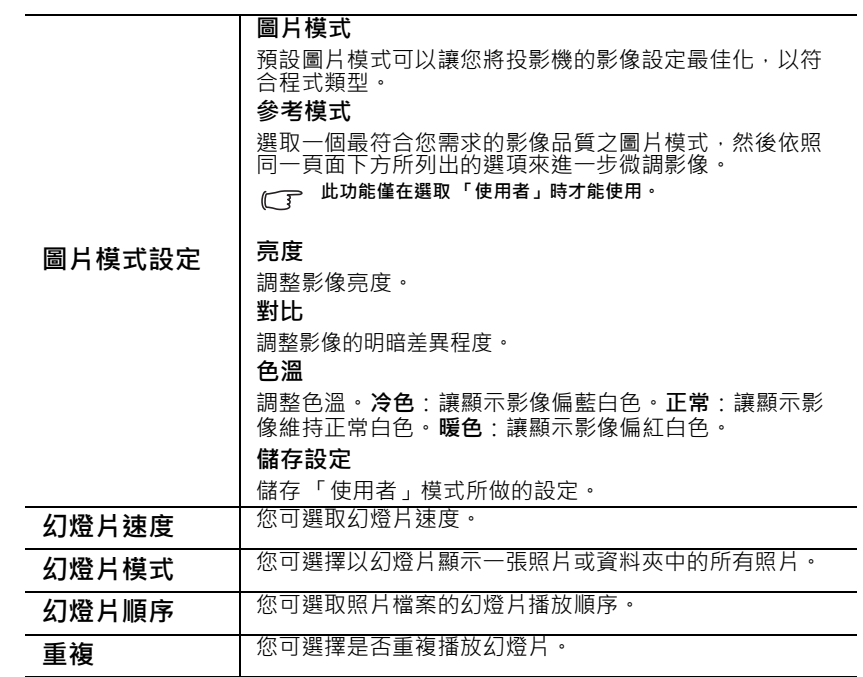

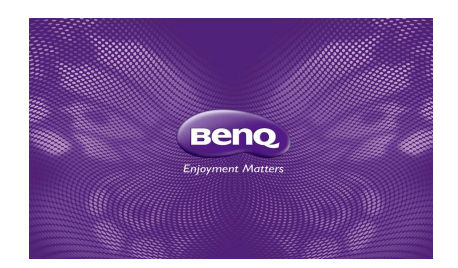

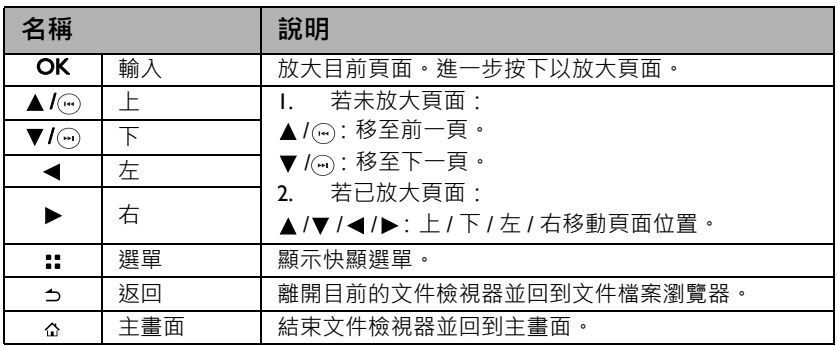

- **載入大型檔案時可能需要較長時間。**
	- **若檔案不符合標準或發生損壞,則文件檢視器可能無法正常運作。**
	- **若檔案包含太多資料而無法在螢幕上顯示,則文件檢視器可能無法正常運作。(例如,在** Excel **檔 案的單一工作表上包含太多資料。**)
	- **文件檢視器僅支援單一字型。若螢幕使用其他字型,則媒體播放器顯示的影像可能會與原始螢幕 不同。**
	- **例如:**
	- 1. **句子當中的分行符號位置可能有所差異。**
	- 2. MS Word **文件中的分頁可能會發生變更。 根據** MS Word **中 「圖片」、「圖形」或 「物件」 的 「版面配置」內容而定,發生此情況時可能無法顯示完整文件。(如需關於 「版面配置」內容 的詳細資訊,請參閱** MS Word **手冊。)**
	- **電腦支援的某些功能並不受投影機所支援,例如以下的** PowerPoint **功能:動畫、**3D**、**Smart Art**、 超連結,以及透明度和漸層。**
	- **本產品不支援加密檔案** (DRM)**。**

# **文件檢視器快顯設定選單**

文件檢視器快顯選單提供 OSD 選單,可讓您在檢視照片時進行調整。

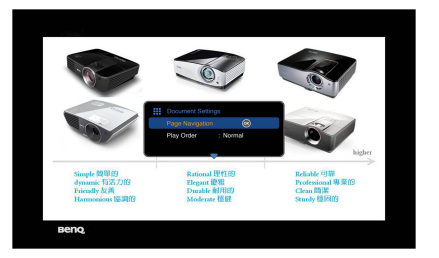

#### **使用選單**

1. 若要開啟 OSD 選單,請在顯示投影畫面時按下投影機或遙控器上的:

- 2. 顯示 OSD 時, 按下 ▲/▼ 選取需要的項目, 並使用 ◀/▶ 來調整設定。
- 3. 若要離開 OSD, 請再次按下投影機或遙控器上的 ::•

#### **選單系統**

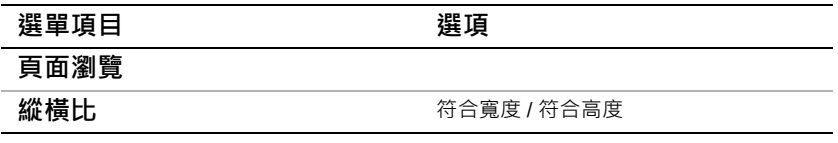

### **功能表說明**

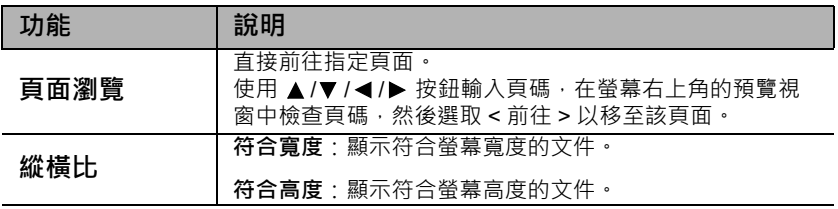

# <span id="page-53-0"></span>**支援的檔案格式**

# • **文件、照片、音樂**

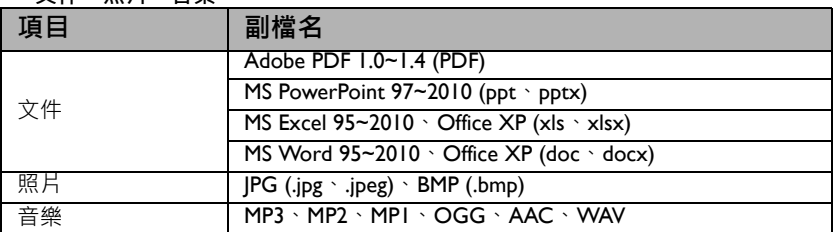

### • **影片、字幕**

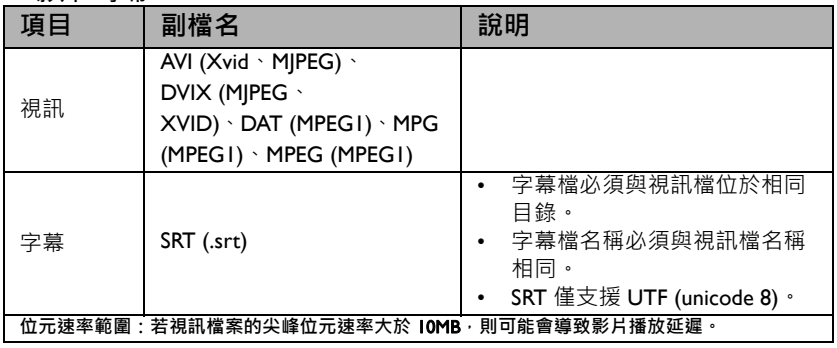

**如需有關最新支援格式的詳細資訊,請造訪** BenQ.com**。**

# **使用** USB **串流**

投影機支援 USB 顯示與 USB 檔案傳遞的 USB 串流。

### BenQ USB EZ Display

投影機可透過 USB 訊號線來投影電腦畫面,而無須使用 VGA 訊號線。

若要使用 USB 顯示:

- 1. 使用 USB 訊號線將投影機連接至電腦。
- 2. 開啟投影機和來源裝置的電源。投影機會顯 示主畫面。
- 3. 按下 ◀/▶ 以選取 「USB 串流」。
- 4. 按下 ▲/▼ 選取「USB 顯示」,然後按下 **「**OK**」**以進入設定。
- 5. 如果電腦可自動安裝 USB 驅動程式,則投 影機會投影顯示您電腦的畫面。

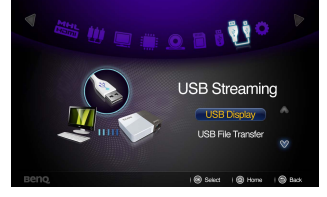

- 6. 如果無法投影顯示電腦畫面,請進入「我 的電腦」尋找「BenQ USB EZ Display」(如同使用隨身碟般),然後執行 「Autorun.exe」檔案。
- 7. 按下 ⇒ 或 △ 離開電腦投影畫面,並回到投影機主畫面。

#### **系統需求**

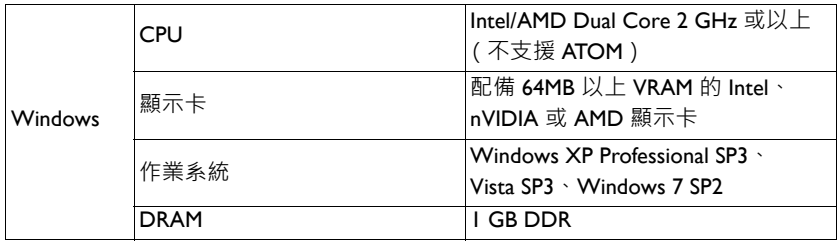

### USB **檔案傳遞**

你可連接電腦並將會關人的檔案傳輸至投影機。檔案將會儲存於內建記憶體中,而 您可從投影機來投影影像。

若要使用 USB 檔案傳遞:

- 1. 使用 USB 訊號線將投影機連接至電腦。
- 2. 開啟投影機和來源裝置的電源。投影機會顯 示主畫面。
- 3. 按下 ◀/▶ 以選取 「USB 串流」。
- 4. 按下 ▲/▼ 選取 「USB 檔案傳遞」, 然後按 下 **「**OK**」**以進入設定。
- 5. 若連線成功,則書面上會顯示「現在是 USB 檔案傳遞模式」的訊息。
- 6. 尋找新的 「卸除式磁碟」圖示。此 「卸除 式磁碟」實際上為投影機的內建記憶體。

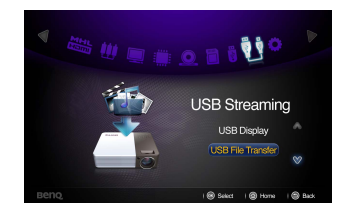

- 7. 將檔案從電腦複製並貼上或拖放至卸除式磁碟。
- 8. 若您想要顯示這些檔案,請使用 ◀/▶ 選取 「內建記憶體」。有關詳細資訊, 請參閱第 43 [頁的 「顯示內建記憶體、](#page-42-0)USB 磁碟機或 SD 記憶卡中儲存的檔 [案」](#page-42-0)。
- 9. 按下 っ 或 へ 離開 「USB 檔案傳遞」模式,並回到投影機主畫面。 若要中斷投影機與電腦的連線:

Safely remove USB Mass Storage Device - Drive(Ga)

確認滴當無誤地結束連線,避免投影機或資料發生捐壞。

- 1. 按一下 「Windows 工作列」。
- 2. 按一下快顯訊息。
- 3. 僅在顯示可安全地卸除硬體訊息時,才能拔下 USB 訊號線。

• **請勿在複製檔案途中拔下** USB **訊號線,因為這會導致資料遺失或投影機損壞。**

- **若您在電腦上開啟投影機檔案,則不會結束連線。關閉所有投影機檔案,然後再試一次。**
- **其他** Windows **版本的操作方式亦類似。遵循您擁有** Windows **版本的正確步驟,以安全地從電腦 移除** USB **裝置。**

# <span id="page-56-0"></span>**使用無線串流**

此包裝盒內建的無線顯示轉換器可提供您 2 種模式進行無線影像投影。一種為使用 **「電腦顯示」**,另一種則是使用 **「行動顯示」**。

#### **以無線顯示電腦畫面至投影機 (電腦顯示)**

給電腦使用的 BenQ EZ QPresenter 2.0 是可讓您使用此投影機透過無線連線投影顯 示電腦書面的強大程式。亦可提供您延伸顯示功能,讓您可在第二顯示器中顯示不 同的內容。

如果您是初次使用「電腦顯示」功能,則必須從 GP20 下載「BenO EZ OPresenter 2.0」應用程式,並安裝在電腦上才能使用此功能。遵循以下步驟,即可迅速完成投 影機設定。

1. 將無線顯示轉換器連接至投影機的 USB 插孔**。**

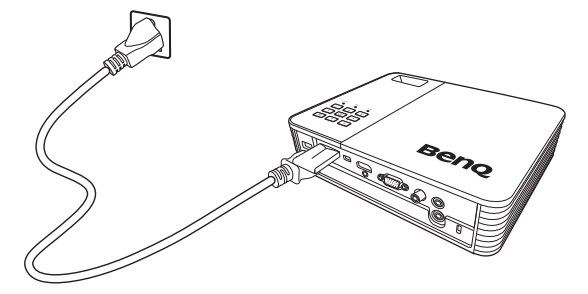

- 2. 進入**設定** > **網路** > Wi-Fi **模式**檢查您的網路設定。
	- i. GP20 Wi-Fi 模式會將點對點模式設為預設模式。開啟電腦的無線網路,然 後在無線存取點列表中搜尋「BenO GP20」(裝置名稱 SSID)並連線。
	- ii. 如果 GP20 Wi-Fi 模式設為基地台模式,則應將電腦和 GP20 連線到相同的 Wi-Fi 網路。

(如需有關 Wi-Fi 連線的詳細資訊, 請參閱第 67 頁的「設定 Wi-Fi 網路」)

3. 按下◀ /▶ · 然後再按下投影機或遙控器上的 「OK」 以選取 「USB 磁碟機 / **無線串流」**。選擇 **「電腦顯示」**。

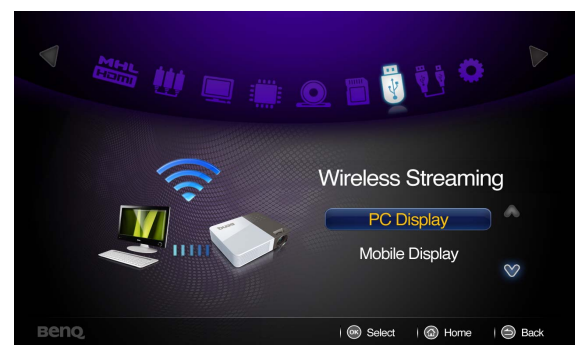

4. 會提示您至 **「電腦顯示歡迎頁面」**。

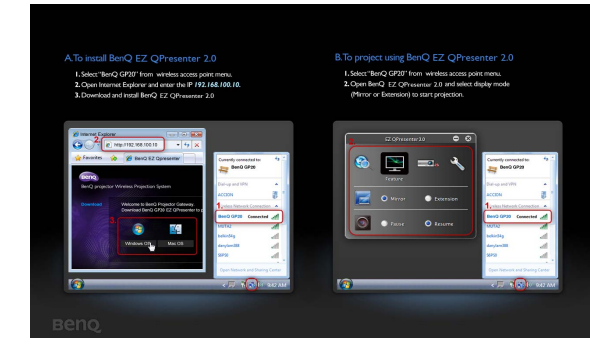

(點對點模式)

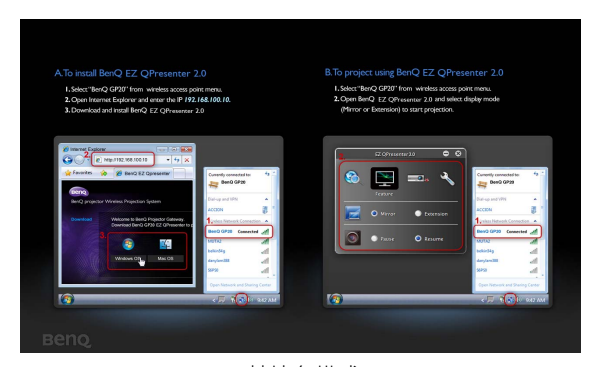

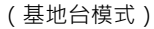

- 5. 依照 「電腦顯示歡迎頁面」中 **「安裝** BenQ EZ QPresenter 2.0**」**的步驟進行。 i. 當 GP20 為點對點模式時,啟動網頁瀏覽器,在網址列鍵入 IP 位址
	- 192.168.100.10,然後按下 Enter · 當 GP20 為基地台模式時,啟動網頁瀏覽 器,然後鍵入「電腦顯示歡迎頁面」中顯示之已指派的 IP 位址。會提示您
		- 至 **「**BenQ EZ QPresenter 2.0 **下載頁面」**。

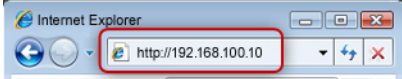

ii. 選取作業系統版本,然後按照電腦螢幕上的指示下載和安裝 BenO EZ QPresenter 2.0。安裝完成後,電腦桌面會顯示 BenQ EZ QPresenter 2.0 圖 示。

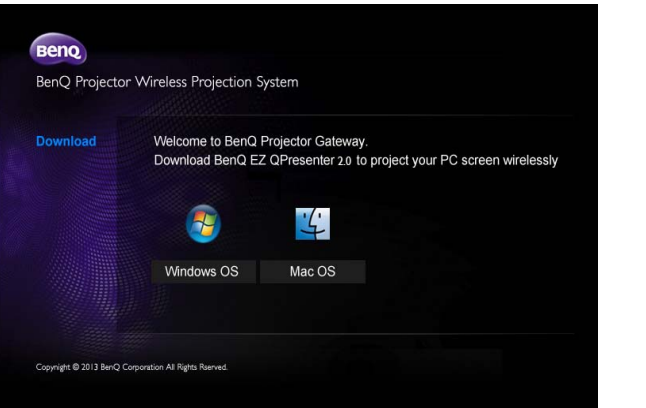

- 6. 在電腦桌面的 QPresenter 圖示按兩下以開啟應用程式。
	- i. 當 GP20 為點對點模式時,按一下 EZ QPresenter 2.0 的 「Search」圖示, 然後從網路清單中選擇「BenQ GP20」;按下「Connect」以開始投影顯 示。
	- ii. 當 GP20 為**基地台模式**時,請先將 GP20 連線到區域 Wi-Fi 網路。然後,按 一下 EZ QPresenter 2.0 的 「Search」圖示, 從網路清單選單中選擇 GP20 所連線的區域網路,然後按下 「Connect」以開始投影顯示。您也可以直 接輸入 IP 位址,然後按下「Connect」來啟動投影顯示。

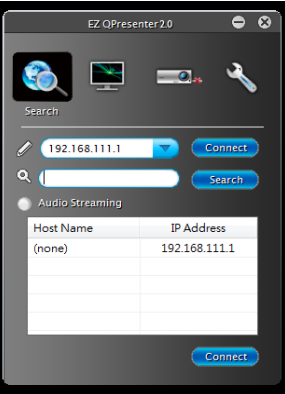

**您可根據個人喜好來停用或啟用音訊串流功能。**

7. 「Feature」頁面可讓您管理投影機上的顯示影像。

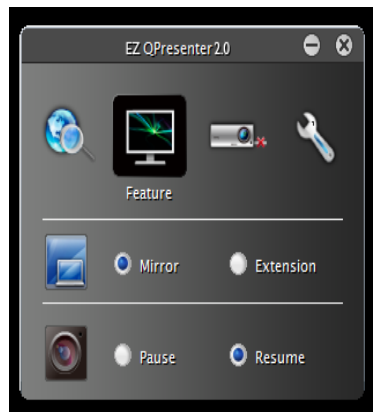

- i. 您可以選擇 Mirror 或 Extension, 以不同方式顯示電腦書面。
- ii. 您可以選取 「Pause/Resume」來停止或重新啟動電腦畫面的投影。
- 8. 「Settings」頁面可讓您設定 QPresenter。

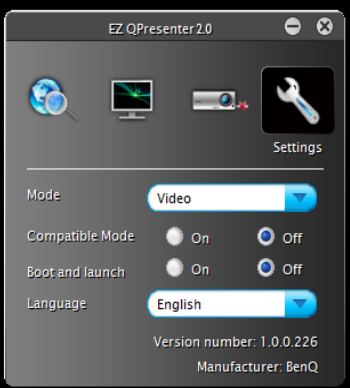

- i. 您可以選取 Video 或 Graphic 顯示模式 。 Graphic 模式: 影像品質較差, 但 傳輸速度較快。Video 模式:影像品質較佳,但傳輸速度較慢。但是,實際 的傳輸效能應依照使用期間的網路狀態而定。
- ii. 某些應用程式會使用 Windows 圖形, 所以可能無法正確繪出其 OSD。您 可以啟用 Compatible Mode 來解決此問題。
- iii. 您可以選取是否在電腦開機時自動開啟 EZ QPresenter 2.0 應用程式。
- iv. 在您安裝 EZ QPresenter 2.0 時, 程式會自動識別電腦作業系統的語言,並 安裝與作業系統相同的語言。如果未包括您的語言,系統會使用英文作為 預設設定。

Wi-Fi **顯示期間禁止變更解析度。**

**常見問題集**

- **問: 啟動** BenQ EZ QPresenter 2.0 **後,**CPU **執行作業為何變得較為緩慢?**
- 答:BenO EZ OPresenter 2.0 需要仰賴電腦 CPU 來執行螢幕影像編碼,以減少傳 輸至接收器的資料量,因此有時可能會造成電腦變得較為緩慢。一般而言, Windows 體驗指數分級超過 4 的電腦需要大約 30% 的 CPU 額外負荷來執行無線 顯示。
- **問: 為何無法投影?**
- 答: BenQ EZ QPresenter 2.0 需要在某些定點存取網路連線。因此,若防毒軟體 或網路安全軟體提示您授與權限允許傳送者軟體存取網路,請授與其存取權限以 繼續連線,或在防火牆設定中選擇 「新增規則」。
- **問: 為何顯示器畫面播放速率變得緩慢?**
- 答:BenO EZ OPresenter 2.0 在傳送大量即時資料至投影機時,需先將顯示內 容進行編碼。
	- i. 電腦:需要一部雙核心電腦 (不包括 Atom 處理器)或 Mac,並以 30 FPS (每秒畫面播放速率)的速度來執行螢幕影像編碼。不過,若您想要提昇  $FPS$  速度, 則可以:
		- a. 使用更強大的媒體播放器, 例如 GOM 播放器
		- b. 關閉所有未使用的應用程式

c. 使用 「Windows 體驗指數分級」 4 以上 (建議分級超過 4)且速度更快 的電腦

ii. 網路:使用 802.11n Wi-Fi

a. 將筆記型電腦移近投影機

b. 在 「Wi-Fi 網路配接卡內容」設定的索引標籤 「進階」中,停用 「最低 耗電量」選項

c. 降低電腦螢幕解析度

#### **電腦無線顯示系統需求**

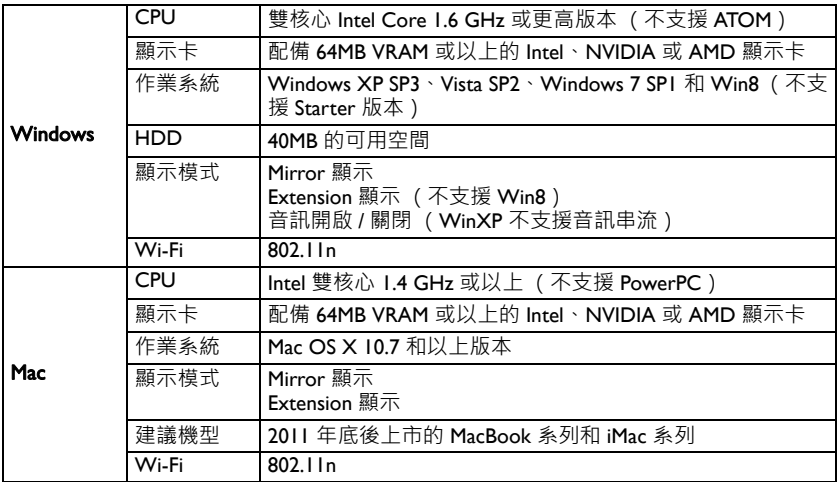

## **以無線方式將行動裝置的內容顯示至投影機 (行動顯示)**

給行動裝置使用的 **「**BenQ EZ QPresenter 2.0**」**是簡單易用的應用程式,可讓您的行 動裝置投影顯示至 BenO GP20 Ultra Lite LED 投影機。您可以顯示照片和文件,包括 使用 PDF、MS-Office 和 iWorks 格式的檔案。此外,您也可以使用此投影機從行動 裝置投影顯示網頁瀏覽器內容。

如果您是初次使用「行動顯示」功能,則必須從 App Store 或 Google Play 下載 **「**BenQ EZ QPresenter 2.0**」**應用程式,並安裝在電腦上才能使用此功能。遵循以下 步驟,即可迅速完成投影機設定。

1. 將無線顯示轉換器連接至投影機的 USB 插孔**。**

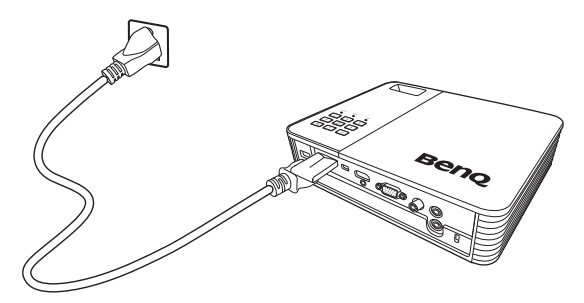

2. 按下◀ /▶ · 然後再按下投影機上的 「OK」 · 以選取 「USB 磁碟機 / 無線串 **流」**。選擇 **「行動顯示」**。

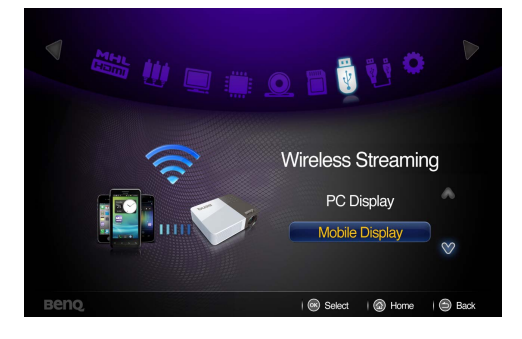

3. 會提示您至 **「行動顯示歡迎頁面」**。

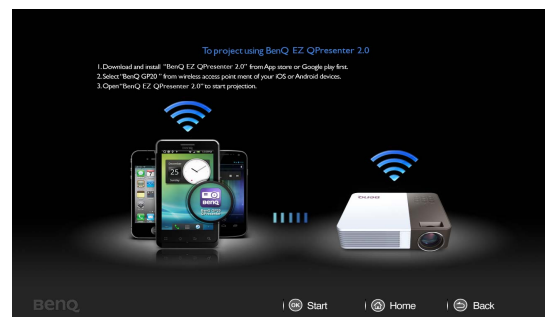

(點對點模式)

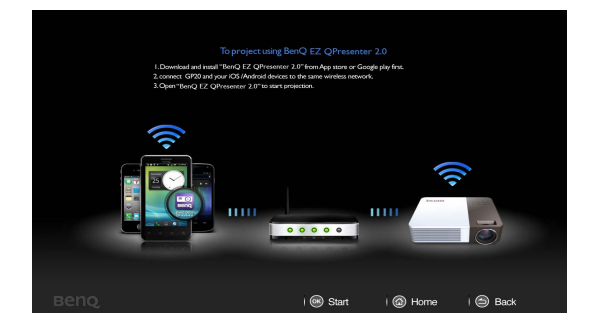

(基地台模式)

- 4. 依照 「行動顯示歡迎頁面」中 **「使用** BenQ EZ Qpresenter 2.0 **進行投影」**的步 驟進行。
	- i. 從 App Store 或 Google Play 下載 「BenQ EZ QPresenter 2.0」, 並安裝在行 動裝置上。
	- ii. 當 GP20 設為「點對點模式」時,從行動裝置的無線存取點列表選取 「BenQ GP20」,並開啟「BenQ EZ QPresenter 2.0」以開始投影。
	- iii. 當 GP20 設為 「基地台模式」時,請將 GP20 和您的行動裝置連線到相同 的 Wi-Fi 網路。開啟 「BenQ EZ QPresenter 2.0」以開始投影。 (如需有關 Wi-Fi 連線的詳細資訊, 請參閱第 67 [頁的 「設定](#page-66-0) Wi-Fi 網路」)

#### EZ QPresenter 2.0 **的功能:**

- 1. 檢視 MS-Office 檔案 (Word、Excel、PowerPoint)、Adobe PDF、Apple iWorks (Pages、Numbers、Keynote)和本端相片圖庫。也支援 Sketch 功能並儲存至相 機相簿。
	- **「**Files**」**頁面可讓您投影顯示 「文件」、「照片」,並支援行動裝置上的 Dropbox。

• 「文件」具備 **「**Edit**」**、**「**Jump**」**和 **「**Sketch**」**功能。

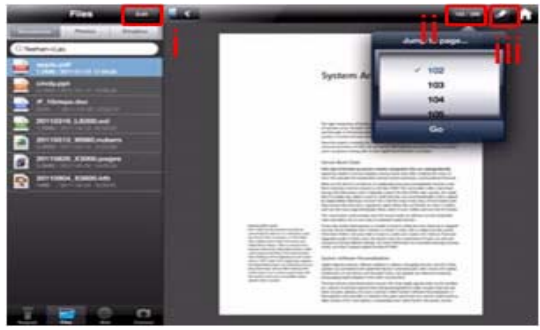

- i. **「**Edit**」**功能可讓您刪除行動裝置上的文件。
- ii. **「**Jump to page**」**可讓您直接選取並進入想要的頁面。
- iii. **「**Sketch**」**功能可讓您以全螢幕顯示文件。畫面底部的 Sketch 工具列可 讓您在投影顯示影像時編輯投影畫面。

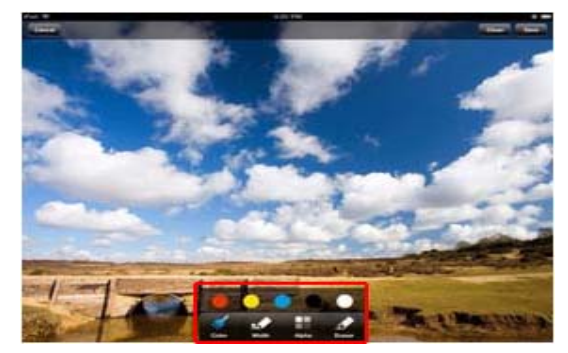

#### **在 「**Web**」和 「**Cam**」模式下也支援 「**Sketch**」功能。**

• **「照片」**頁面可讓您投影顯示儲存在行動裝置之相機相簿中的照片。您可以 在此功能下行增照片或建立相簿資料夾。

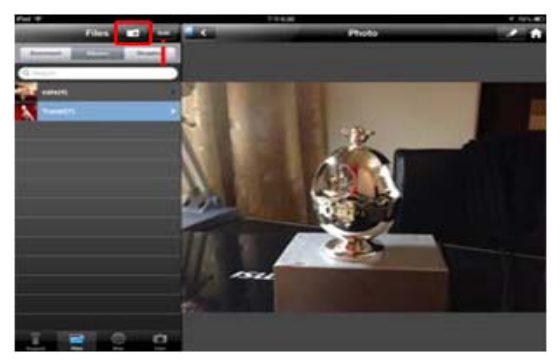

- 2. 使用行動裝置透過 Wi-Fi 網路遠端控制投影機。
	- 「Keypad」 頁面會顯示 GP20 RC 鍵盤,並可讓您透過 Wi-Fi 網路從手機控制 投影機。

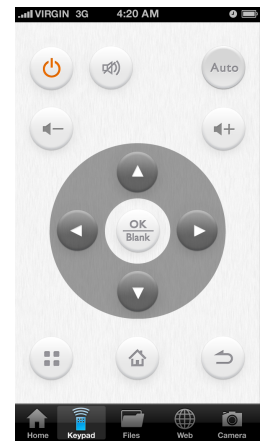

**此功能只在** GP20 **和行動裝置皆在** Wi-Fi **基地台模式中相同的網路下才能使用。**

- 3. 顯示網頁
	- **「**Web**」**功能可讓您顯示行動裝置上所示的任何網頁。
	- 在 「Web」功能下可支援 **「**Sketch**」**功能。

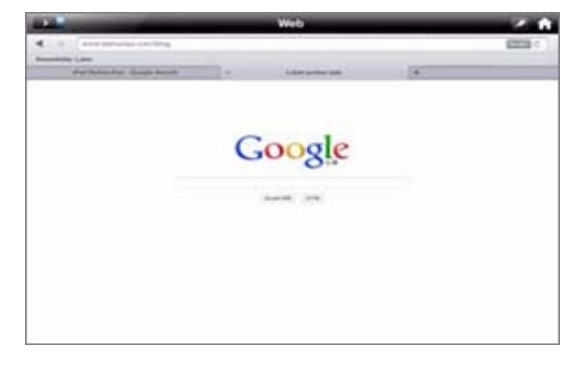

**此功能只在** GP20 **和行動裝置皆在** Wi-Fi **基地台模式中相同的網路下才能使用。**

- 4. 串流來自相機的影像資料。
	- **「**Cam**」**功能可讓您拍攝照片並儲存在相機相簿內。

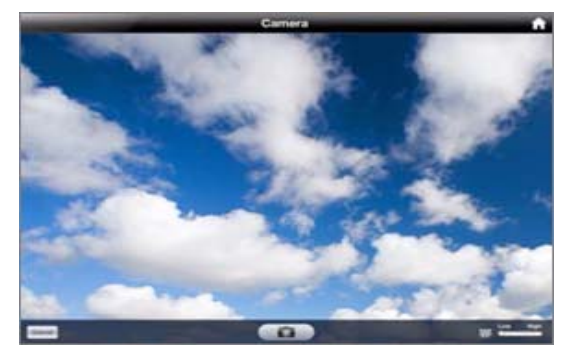

5. 顯示 Dropbox 檔案

Dropbox 可讓您將檔案隨身攜帶並輕鬆分享。從電腦、iPhone、iPod 或 Dropbox 網站存取儲存在 Dropbox 中的任何檔案。

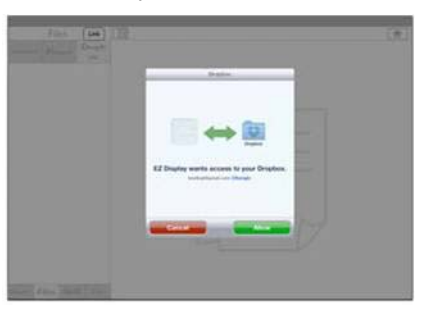

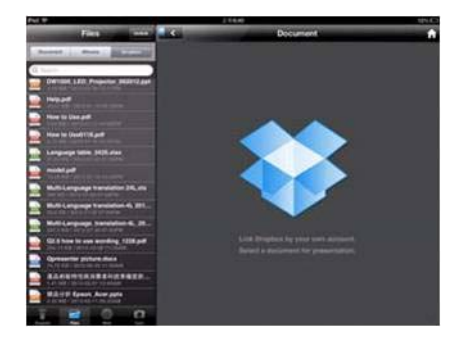

**此功能只在** GP20 **和行動裝置皆在** Wi-Fi **基地台模式中相同的網路下才能使用。**

## **支援的裝置:**

- i. iPhone 4  $\overline{\mathcal{R}}$  iPhone 4S  $\cdot$  iPhone 5
- ii. iPad 2 及 New iPad (第3代 iPad)

# <span id="page-66-0"></span>**設定** Wi-Fi **網路**

此投影機的 「網路」功能可使用 Wi-Fi 顯示轉換器啟用此投影機和來源裝置間的無 線連線,讓您可以無線投影顯示來源裝置的檔案。透過幾個簡單的步驟來設定投影 機網路,可啟用投影機的無線網路功能。

#### **使用點對點模式連線至網路**

1. 進入設定 > 網路 > Wi-Fi 模式,按下 OK, 即會顯示快顯選單。選取點對點模 **式**然後按下 OK。

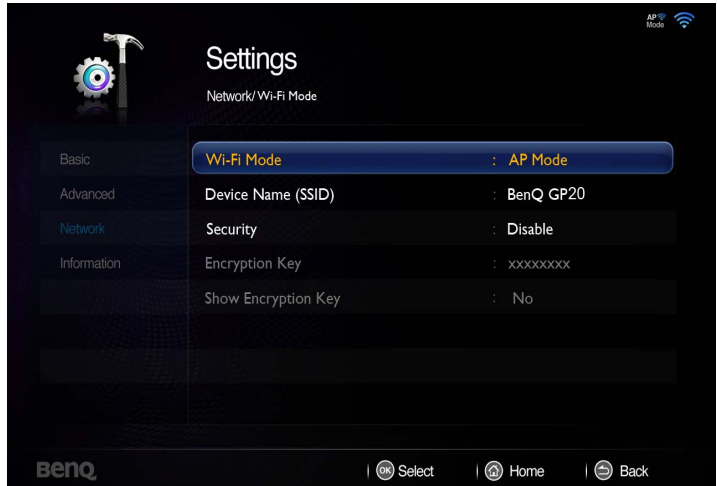

- 2. 按下 ▼ 以選取**装置名稱 (SSID)**, 然後按下 OK 。使用快顯鍵盤, 輸入想要的名 稱,選擇**連線**然後按下 OK。
- 3. 依照 OSD 指示並設定加密代碼。 (僅限**安全性**已啟用時)
- 4. 按下 5 或 < 離開網路, 並回到投影機主畫面。

## **使用基地台模式連線至網路**

- 1. 進入設定 > 網路 > Wi-Fi 模式,按下 OK, 即會顯示快顯選單。選取基地台模 **式**然後按下 OK。
- 2. 按下▼選取 Wi-Fi 連線·然後按下 OK · 畫面會顯示所連線的 AP 名稱·如果 找不到連線,則會顯示快顯選單。
- 3. 從快顯選單選取想要的 AP, 然後按下 OK。

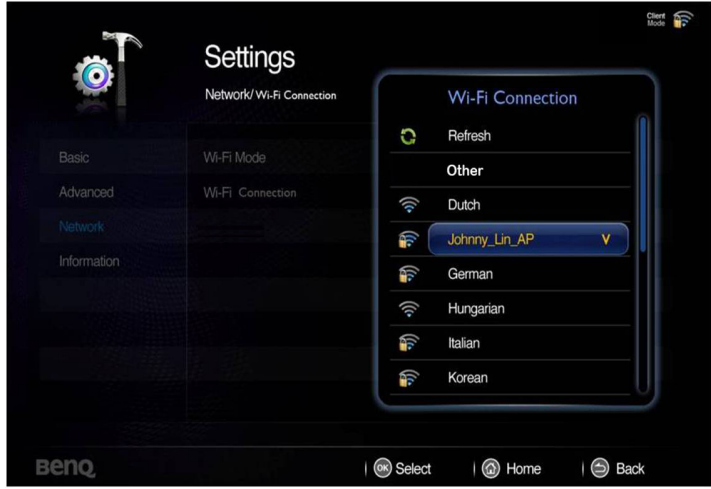

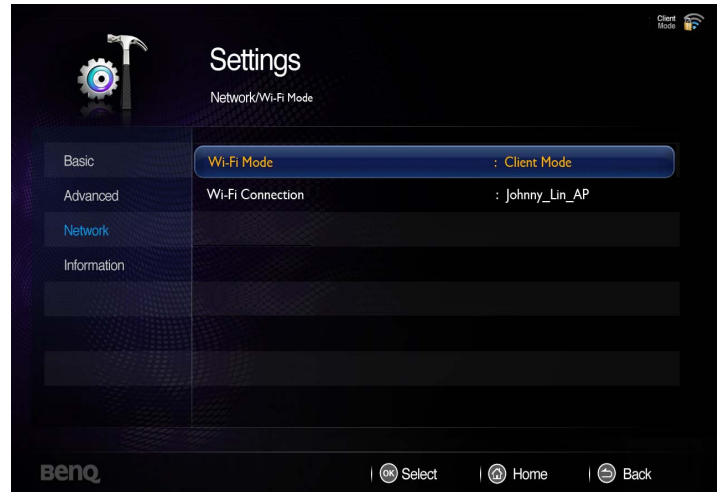

- 4. 依照 OSD 指示並設定加密代碼。 (僅限**安全性**已啟用時)
- 5. 按下 5 或 < 離開網路,並回到投影機主畫面。

# Wi-Fi **顯示轉換器規格**

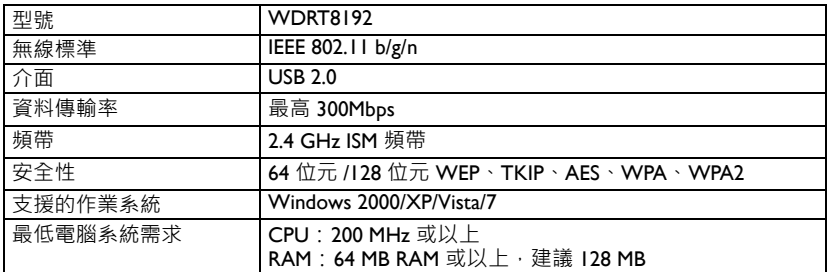

# **使用設定選單**

您可使用此選單來設定投影機的操作環境。

使用選單

- 1. 若要開啟 OSD 選單,請按下 ◀/▶,選取主畫面中的「設定」圖示。
- 2. 顯示 OSD 時,按下 ▲/▼ 以選取主選單中的任一項目。
- 3. 選取需要的主選單項目後,按下 **「**OK**」**以進入功能設定子選單。
- 4. 按下▲/▼ 選取需要的項目,然後按下「OK」開啟快顯選單。
- 5. 使用 ▲/▼/◀/▶ 選取設定,然後按下 「OK」以確認。選取設定後, OSD 選 單即會回到選取的項目。
- 6. 按下  $\leq$  回到主選單。 您可按下 个直接回到主畫面。
- 7. 再次按下 5 以回到主書面。

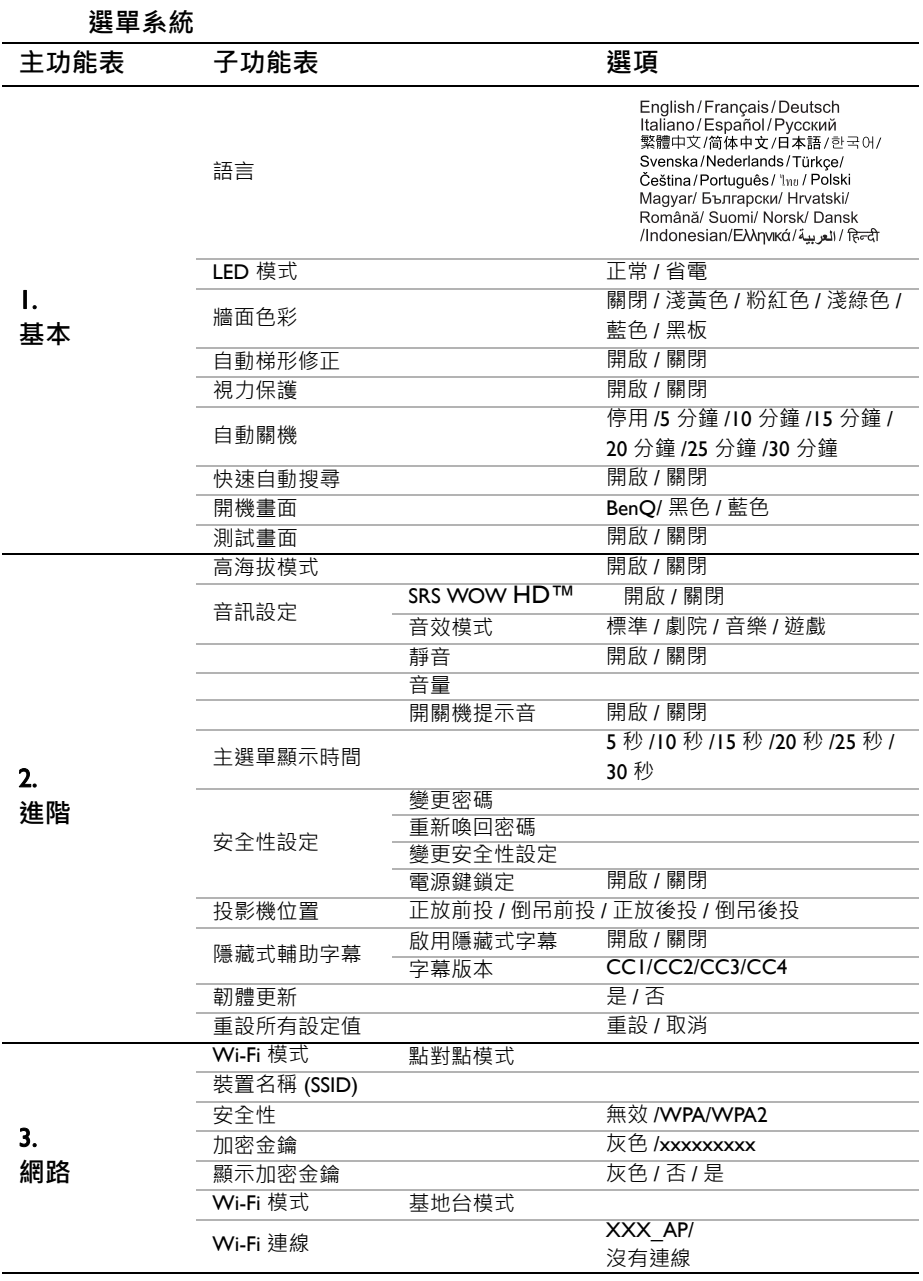

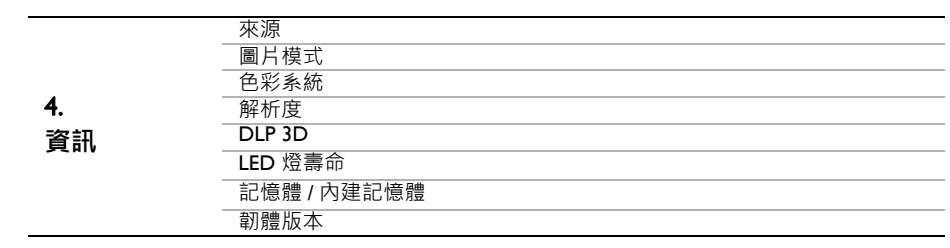
**功能表說明**

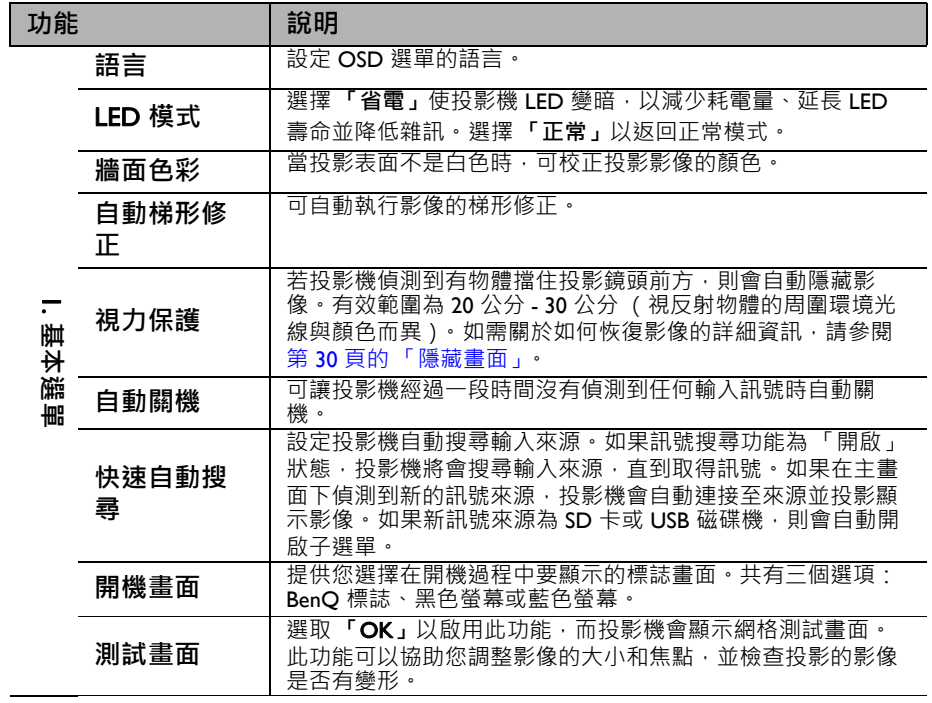

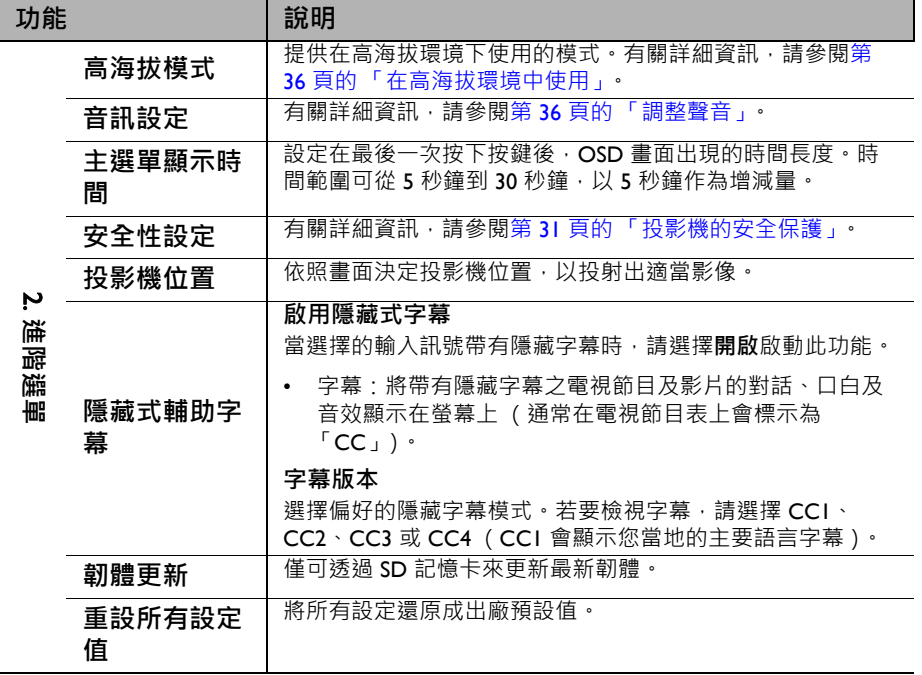

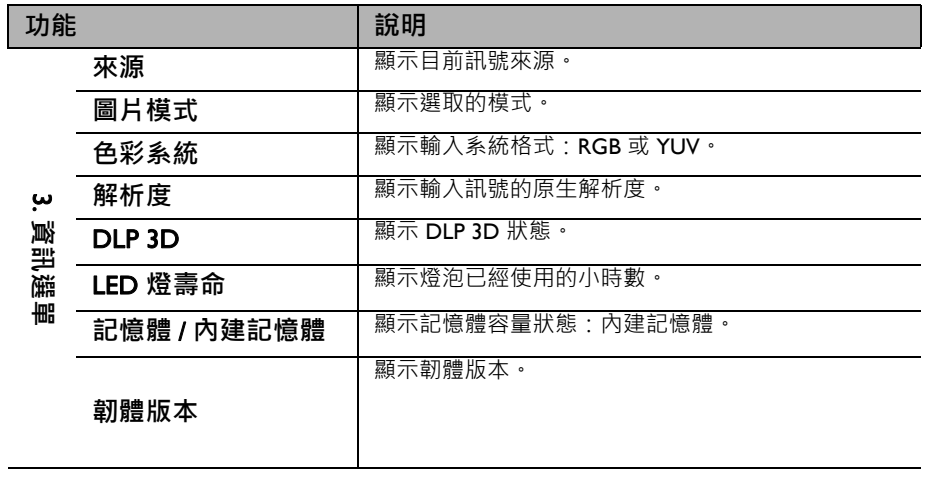

## <span id="page-75-0"></span>**關閉投影機**

- 1. 按下 ① 電源·接著會顯示確認訊息。 如果您未在幾秒內做出回應,訊息就會消 失。
- 2. 再次按下 **電源**。 **II**
- 3. 電源 LED 指示燈會緩慢閃爍橘燈, 且風扇 會停止運作。
- 4. 若長時間不使用投影機,請從電源插座拔 下電源線。

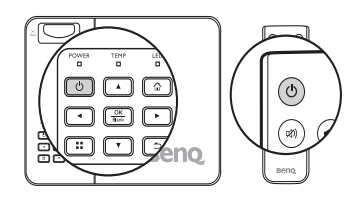

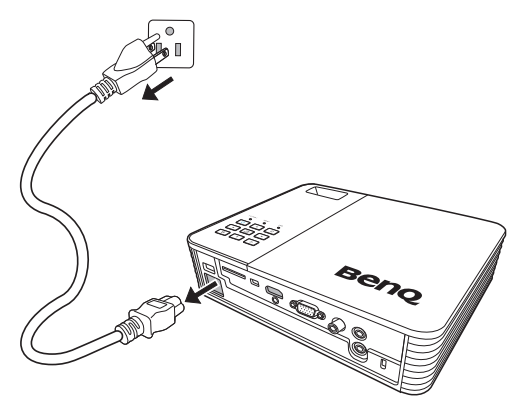

**維護**

### **維護投影機**

投影機需要維護。您需要做的定期保養就是保持鏡頭和外殼乾淨。

請勿拆卸投影機的任何零件。如需更換其他零件,請聯絡經銷商。

### **清潔鏡頭**

發現表面有灰塵或髒污時,立刻清潔鏡頭。

- 使用罐裝的壓縮空氣清除灰塵。
- 如有塵十或髒污,使用鏡片專用清潔紙或沾有清潔劑的布來輕拭鏡片。

**請勿使用粗糙物質打磨鏡頭。**

### **清潔投影機外殼**

在您清潔外殼前,請依照第 76 [頁的 「關閉投影機」的](#page-75-0)說明來關閉投影機並拔掉其 電源線。

- 如果要清潔髒污,請使用非棉質的軟布,輕拭外殼。
- 如果要清除嚴重髒污及斑點,請將軟布沾水或中性清潔劑。再擦拭外殼。

**絕對不要使用蠟、酒精、苯、溶劑或其他化學清潔劑。上述物質會損傷外殼。**

### **收存投影機**

若要長時間收存投影機,請遵照下列程序:

- 確定收存場所的溫度與溼度是在投影機建議的範圍之內。請參閱第 80 [頁的 「規](#page-79-0) [格」或](#page-79-0)聯絡您的經銷商,以瞭解詳細範圍。
- 收回調整腳座。
- 取出遙控器的電池。
- 將投影機放在原本的包裝或同材質的包裝材料裡。

### **運送投影機**

建議將投影機放在原本的包裝或同材質的包裝材料裡。

## LED **指示燈**

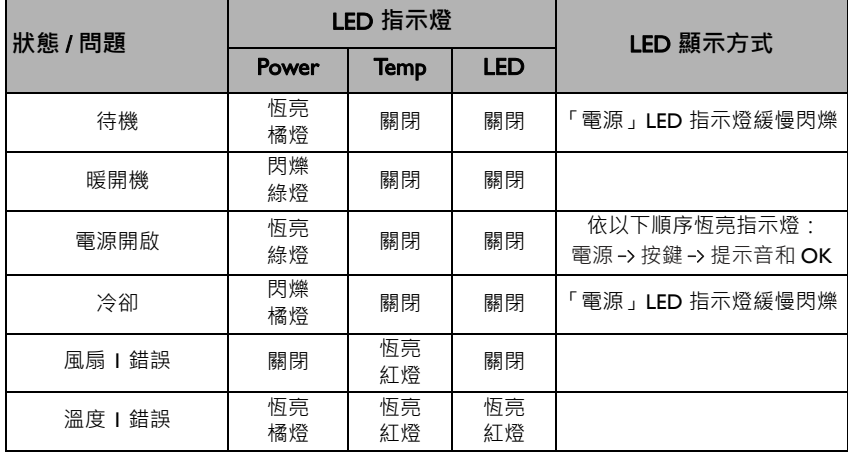

# **疑難排解**

### **無法開啟投影機電源**

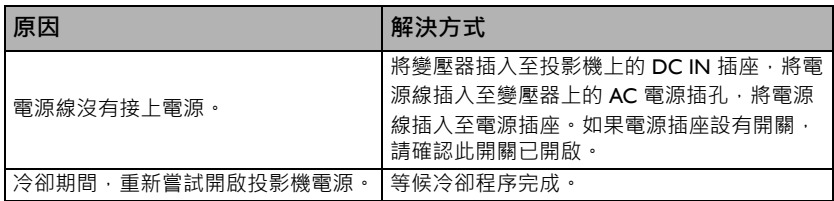

#### **沒有影像**

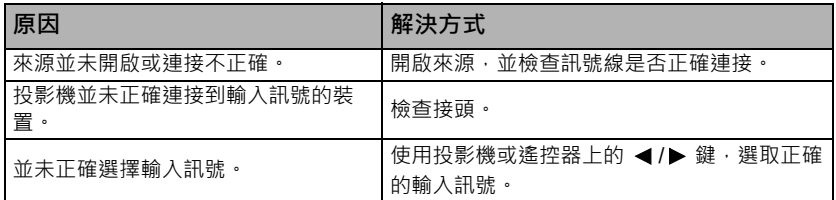

#### **影像模糊**

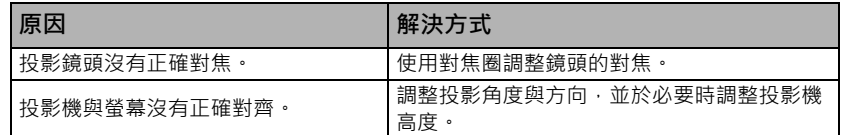

### **遙控器無法操作**

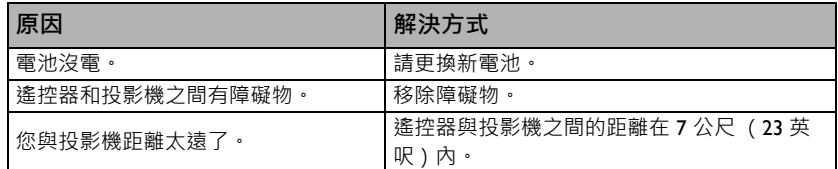

### **密碼不正確**

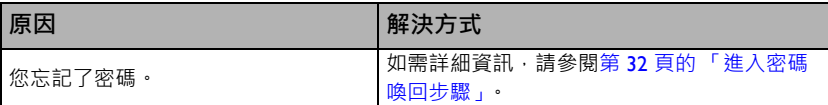

# <span id="page-79-0"></span>**規格**

## **投影機規格**

**所有規格如有變更,恕不另行通知。**

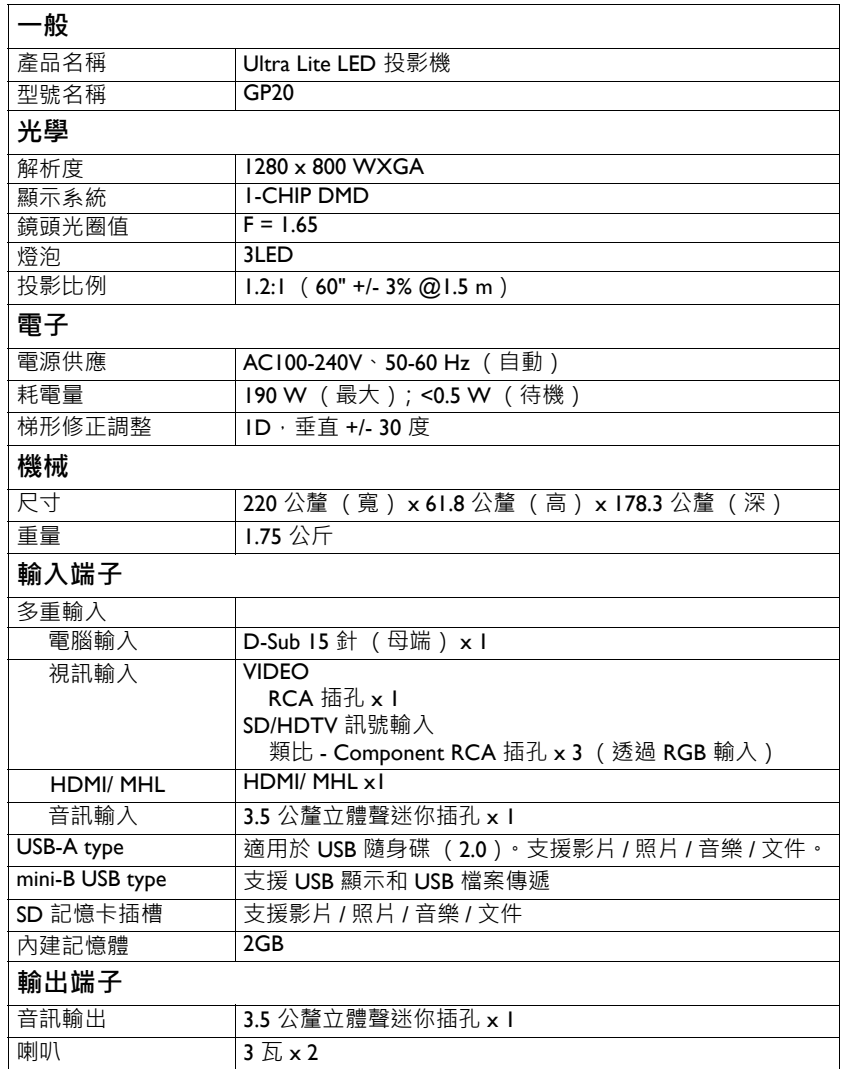

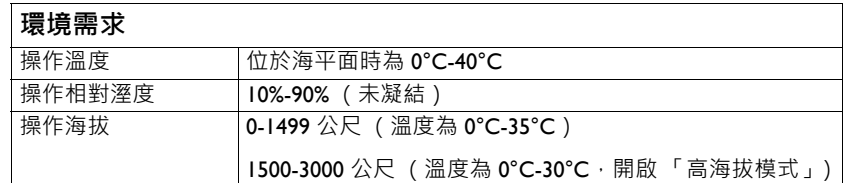

**尺寸**

220 公釐 (寬) x 61.8 公釐 (高) x 178.3 公釐 (深)

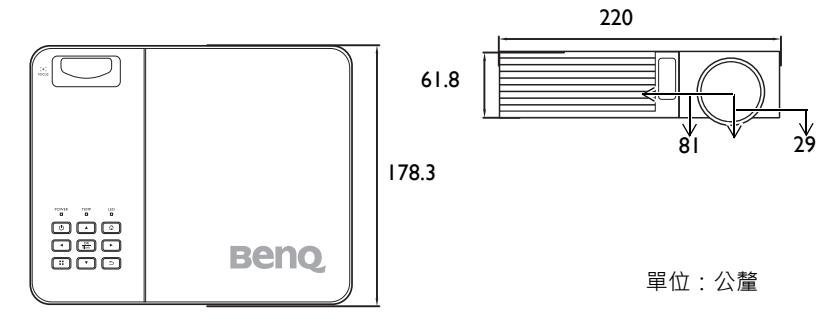

## **時序表**

### **支援** PC **輸入時序**

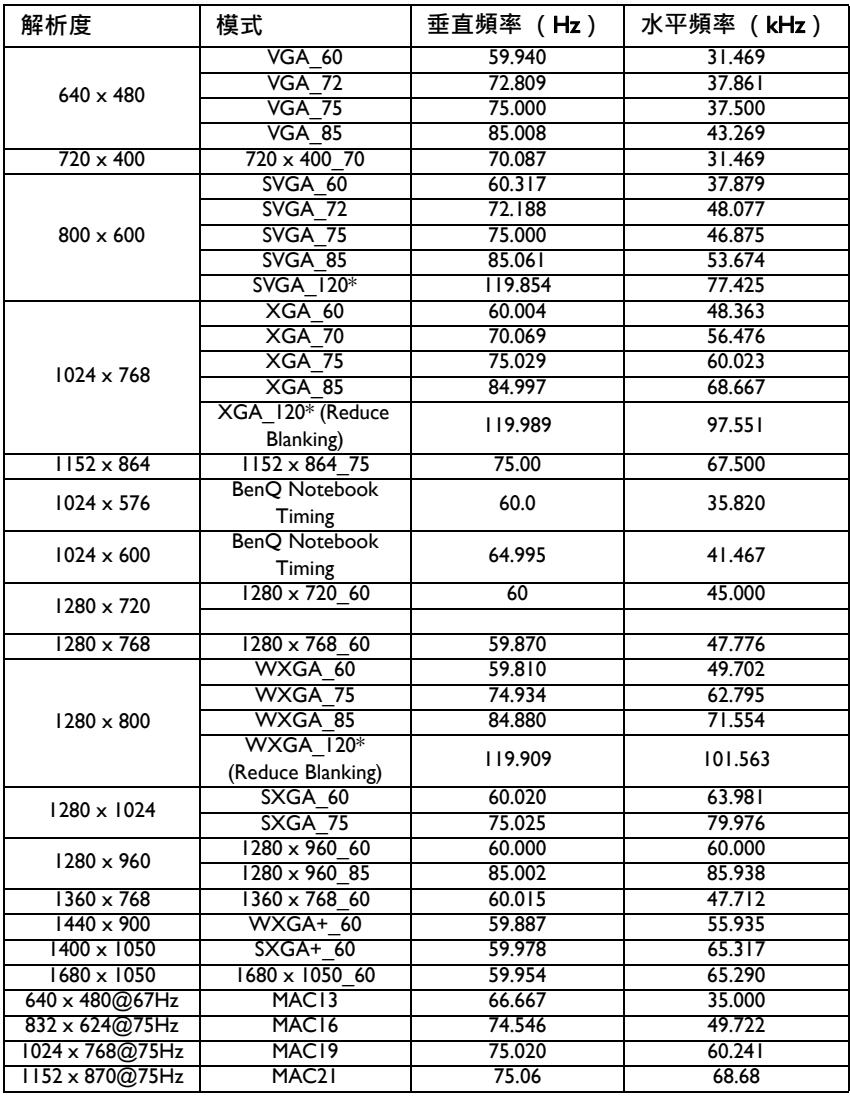

\* **透過影格順序格式支援的** 3D **訊號時序。**

## **支援** HDMI **輸入時序**

**電腦時序:**

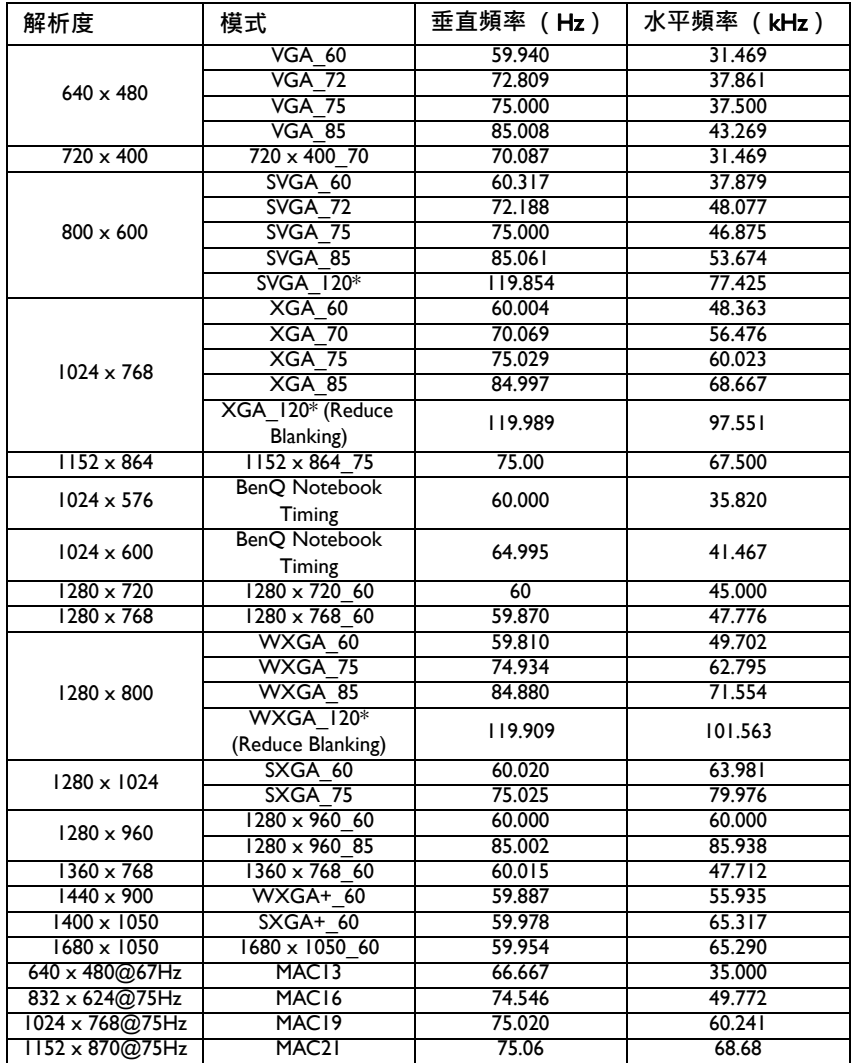

\* **透過影格順序格式支援的** 3D **訊號時序。**

#### **視訊時序:**

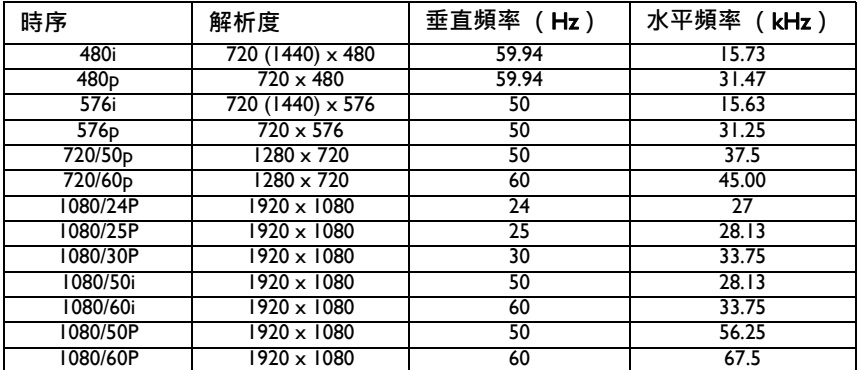

## **支援** MHL **輸入時序**

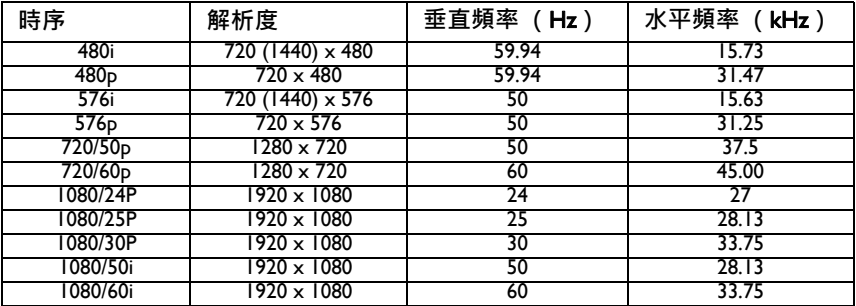

### **支援色差** -YPbPr **輸入時序**

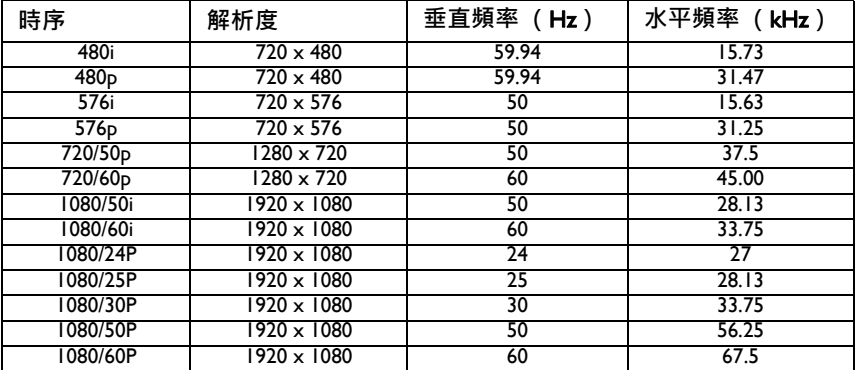

### **支援視訊輸入時序**

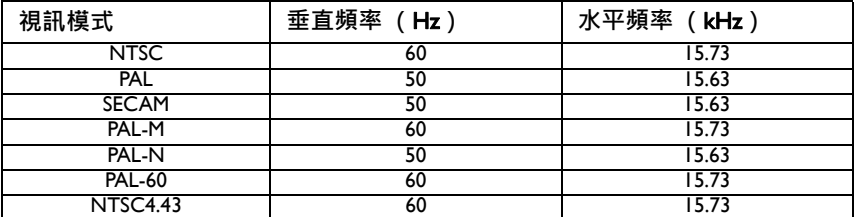

## **保固和版權資訊**

#### **專利**

這台 BenQ 投影機受下列專利保護:

美國專利號 6,837,608:7,275,834:7,181,318:台灣專利號 202690:205470: I228635;I259932;中國專利號 ( 中国发明专利 ) ZL01143168.7; ZL03119907.0; ZL200510051609.2

#### **有限保固**

BenQ 保證本產品在正常使用與存放狀態下不會有材料與成品上的瑕疵。

如要提出保固請求,您必須提供購買日期的證明。如果本產品在保固期內發現有瑕 疵,本公司唯一的義務,也是您唯一可獲得的補償是,更換有瑕疵的任何零件 (包 含人工)。要取得保固服務,請在發現任何瑕疵時,立即與您原購買本產品的經銷 商聯繫。

重要聲明:當顧客未依照 BenQ 載明的指示操作產品時,上述保固隨即失效。特別 注意操作時環境溼度必須在 10% 至 90% 之間、溫度必須在 0°C 至 35°C、海拔高度 必須低於 4920 英呎,此外避免在充滿灰塵的環境中使用本投影機。本保固賦予您特 定的法律權利,而視國家而異,您也可能擁有其他權利。

如需其它資訊,請造訪 www.BenQ.com。

#### **版權**

© 2013 BenO Corp. 規格可能依所在國家 / 地區不同而異, 如需詳細資訊, 請造訪您 當地的商店。實際產品功能和規格如有變更,恕不另行通知。本資料包含的公司名 稱和協力廠商商標,皆為其個別協力廠商之財產。Apple、Apple 標誌、iPad、 iPhone、iPod、iPod classic、iPod nano、iPod shuffle 和 iPod touch 為 Apple Inc. 在美國 和其他國家 / 地區的註冊商標。

#### **免責聲明**

對於本文之任何明示或暗示內容,明基電通股份有限公司不做任何聲明或保證,亦 明確拒絕提供任何保證、可交易性、或針對任何特定目的之適用性。此外,明基電 通保留隨時修改或變更手冊內容之權利,且無須通知任何人士。

\*DLP、Digital Micromirror Device 及 DMD 均為德州儀器公司的商標。其他商標則為 其個別公司或組織版權所有。